# DYNAmore GmbH LS-DYNA

#### ■ Current status of LS-PrePost

- New Features for Preprocessing
- New Features for Postprocessing
- Ongoing Developments

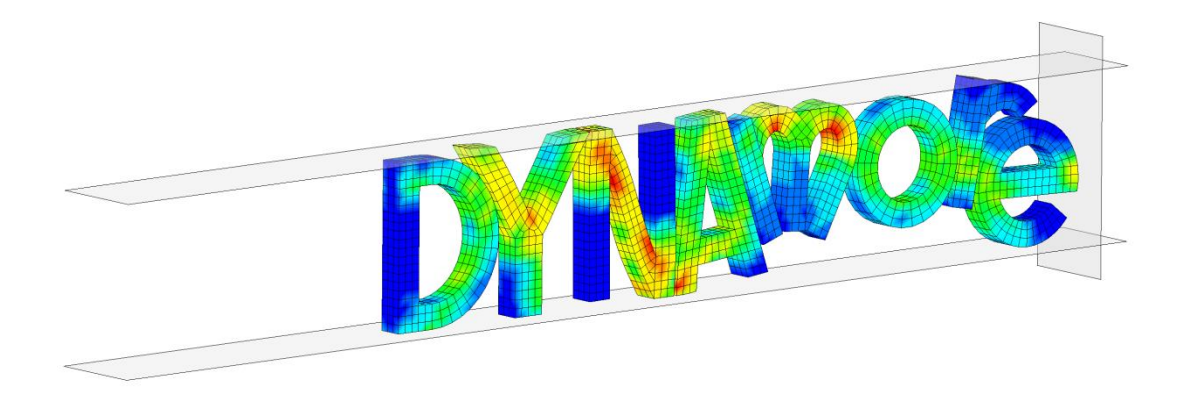

## **Current Status of LS-PrePost**

- Support has been done from United States, Europe and China, which yields better turn around time
- **Version Status** 
	- 4.0 is the currently released version
	- 4.1 has been frozen and will be released end of April 2014
	- 4.2 will soon be started and will be available with new features in April 2014
- OS Support
	- Linux 64-bit systems, Windows 32bit and 64bits (XP, Vista, Win7), Apple Mac OS 10.6 and 10.9
- Both version 4.0 and 4.1 still support the old-style interface but
	- New features will not be implemented in the old style interface
	- Some features like reading IGES/VDA data format and meshing are no longer supported in the old-style interface

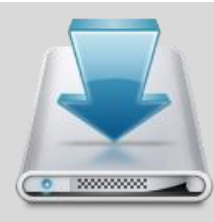

http://ftp.lstc.com/anonymous/outgoing/lsprepost/4.0 http://ftp.lstc.com/anonymous/outgoing/lsprepost/4.1

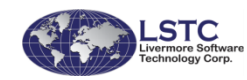

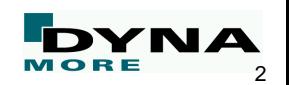

### **Fast Rendering & System Information in V4.0/4.1**

- Fast rendering is the default rendering mode for versions 4.0/4.1
- If graphics hardware is not capable, "normal rendering" will be used automatically
- If "fast rendering" still causes problems, please switch to "normal rendering"
- To switch between "fast rendering" and "normal rendering" mode, press "ctrl+L twice" before loading the data
- Rendering mode will be memorized and recorded in the configuration file
- For certain hardware and model size, the "fast rendering" mode can result in 10x to 15x speed up

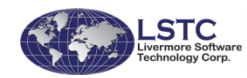

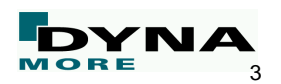

■ Type "glinfo" in the command area to show graphics hardware and software version while "crtl+O" will save system information to file

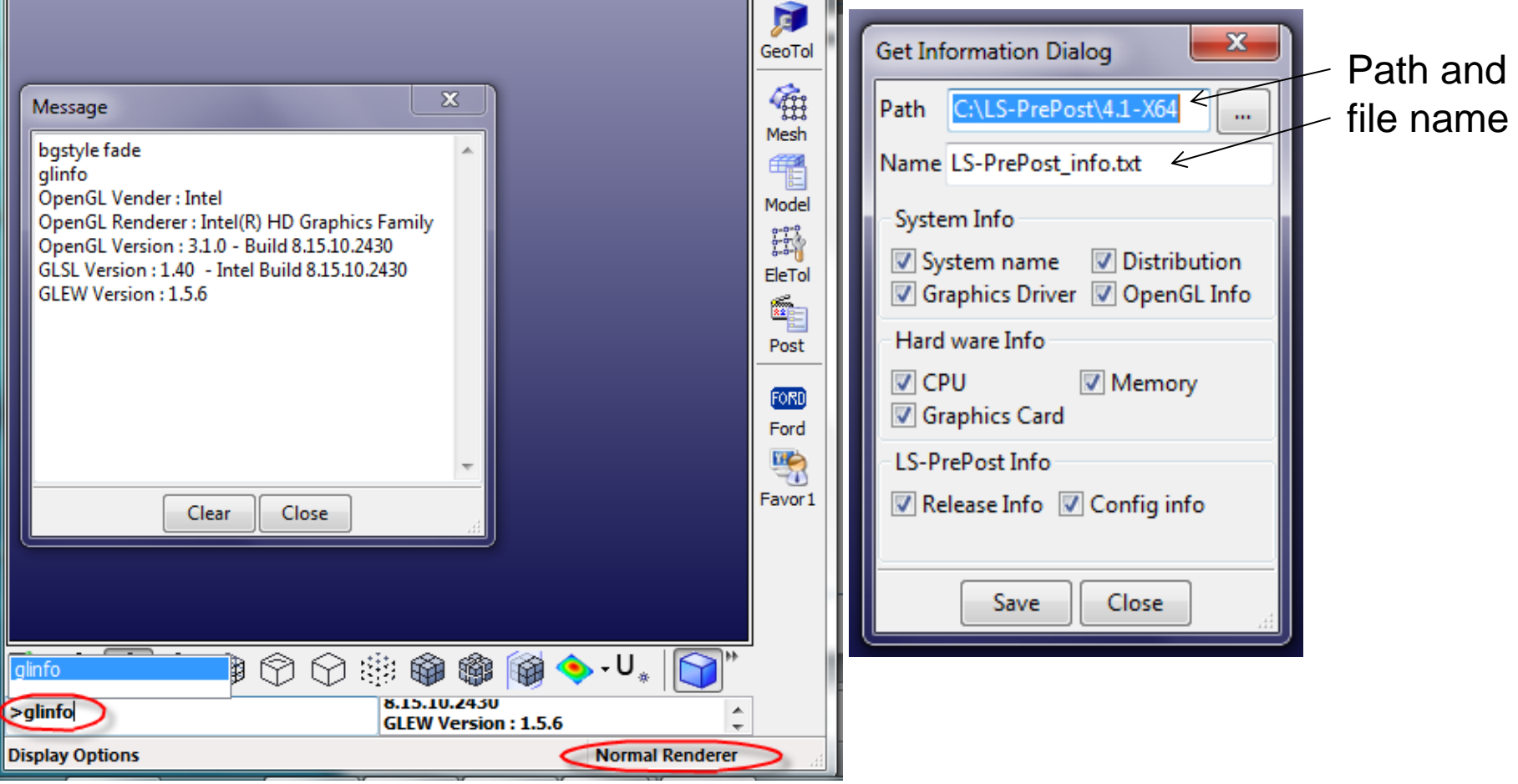

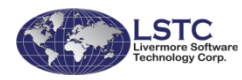

**Fast Rendering & System Information in V4.0/4.1**

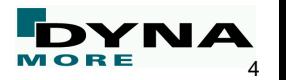

### **Batch Mode Operations**

- Use -nographics on the command line:
	- LsPrePost c=cmd.cfile -nographics
- The -nographics option
	- Disables the graphics window but still requires graphics hardware and software to perform operations
	- Works well on local desktop machine
	- On remote machine, it requires compatible graphics hardware between the local machine and the remote machine
- Use "runc" command for truly no graphics operations (same as LS-PrePost 2.4 or older):
	- LsPrePost runc=cmd.cfile

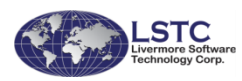

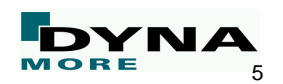

# DYNAmore GmbH LS-DYNA

■ Current status of LS-PrePost

- New Features for Preprocessing
- New Features for Postprocessing
- Ongoing Developments

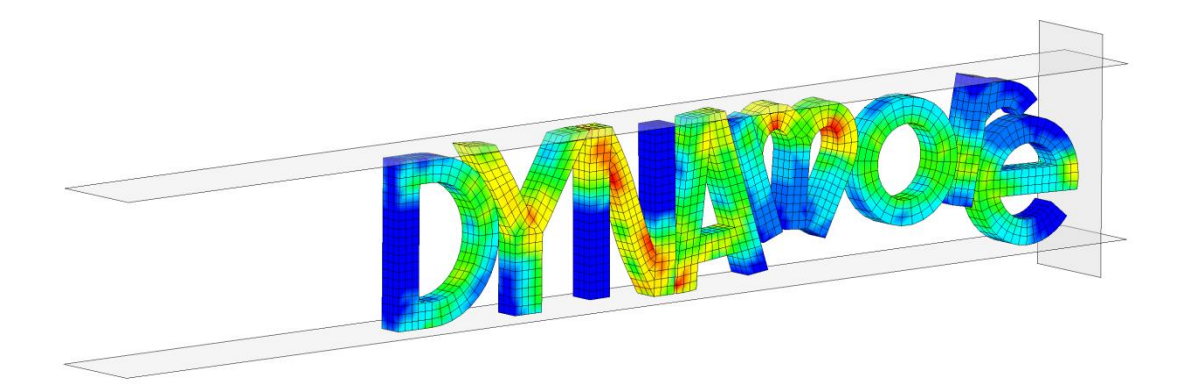

#### **New Features for Preprocessing**

- Support all latest LS-DYNA input keywords
	- **\*CESE\_\***
	- **\*MAT\_261, \_262, \_266, \_270, \_271**
	- **\*MAT\_ALE\_INCOMPRESSIBLE**
	- **\*LSO\_\***
	- **\*DEFINE\_DE\_\***
	- **\*CONTROL\_FORMING\_\***
- Support merging of CNRB (constrained Nodal Rigid Body) data
- Create **\*ELEMENT\_PLOTEL** from CNRB data for visualization in postprocessing
- **I** Create Beam element end release data
- In "SelPart" interface, right click on part to show part properties
- Allow offsetting nodes/elements/parts IDs with negative number

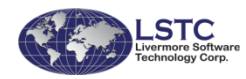

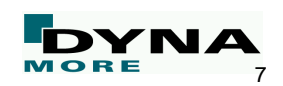

### **New Features in Geometry Module**

- Upgrade OCC (Open Cascade) kernel from 6.3 to 6.5.3
	- Many bug fixed and memory leaks fixed
	- Better geometry tessellation algorithm
- New middle surface creation algorithm
- 3D interactive tools
- Mesh regionalization separate mesh into regions based on curvature

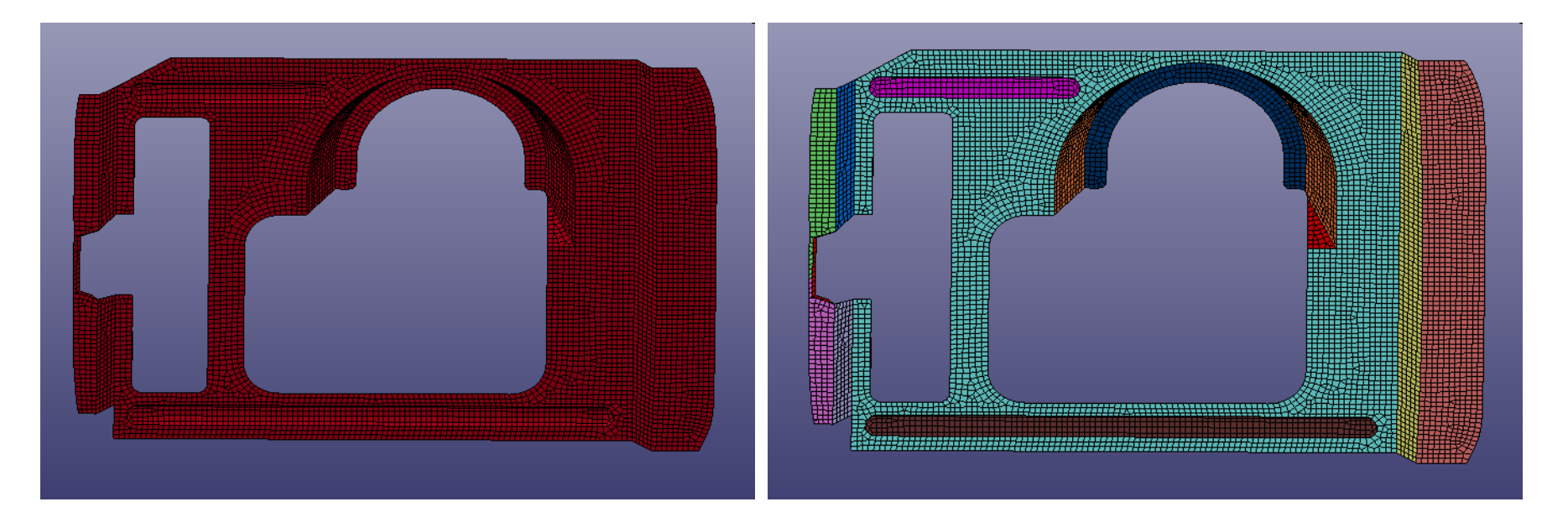

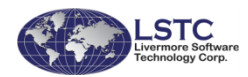

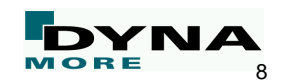

#### **Suppress Boundary Lines for Surface Meshing**

Common boundaries between surfaces can be suppressed to form a joint surface, this will allow mesh across boundary lines to give a better mesh.

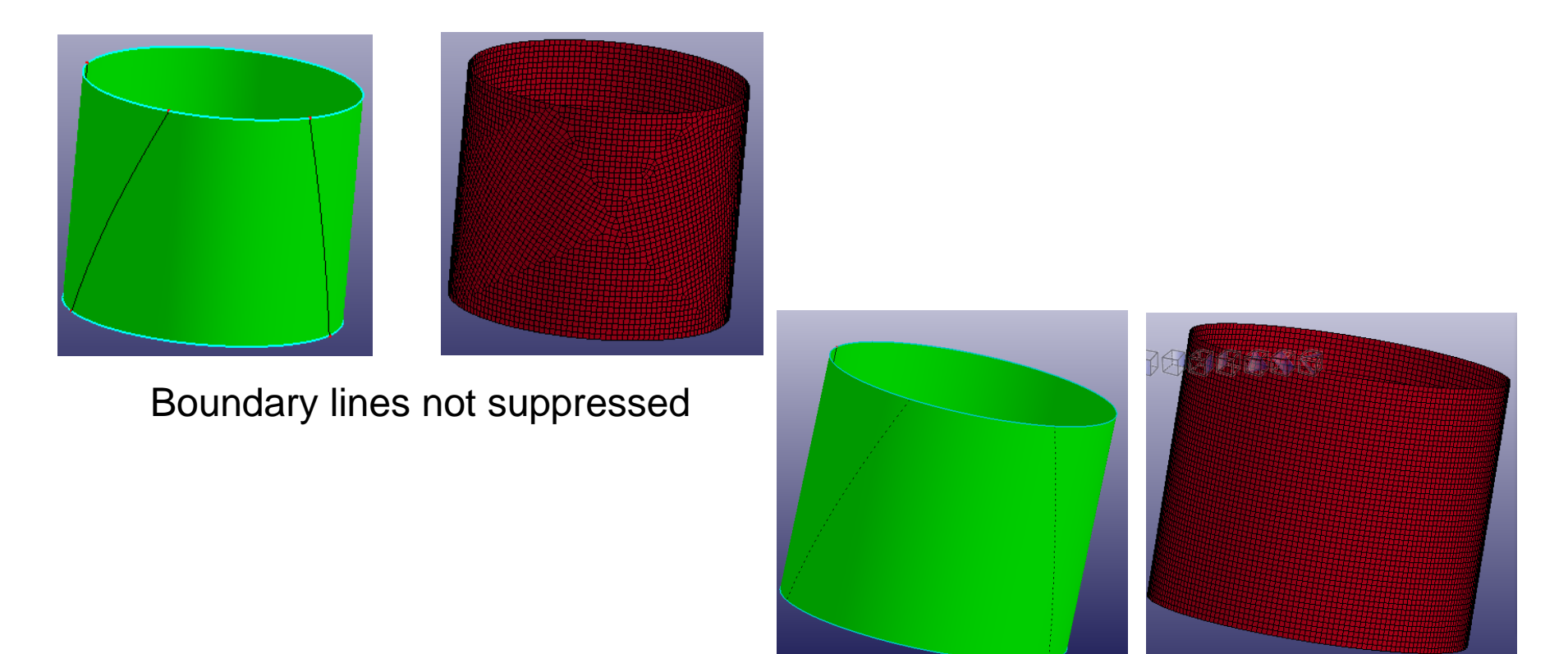

Boundary lines suppressed

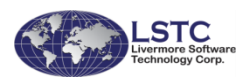

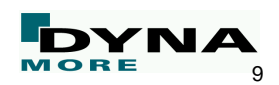

## **New Features in Meshing**

- Shell surface re-mesh to give better mesh quality at the same time maintain boundary compatibility
- Variable size mesh for automatic surface meshing
- Shrink wrap model for CFD application (Mesh -> EleGen -> Shell By: Wrap)

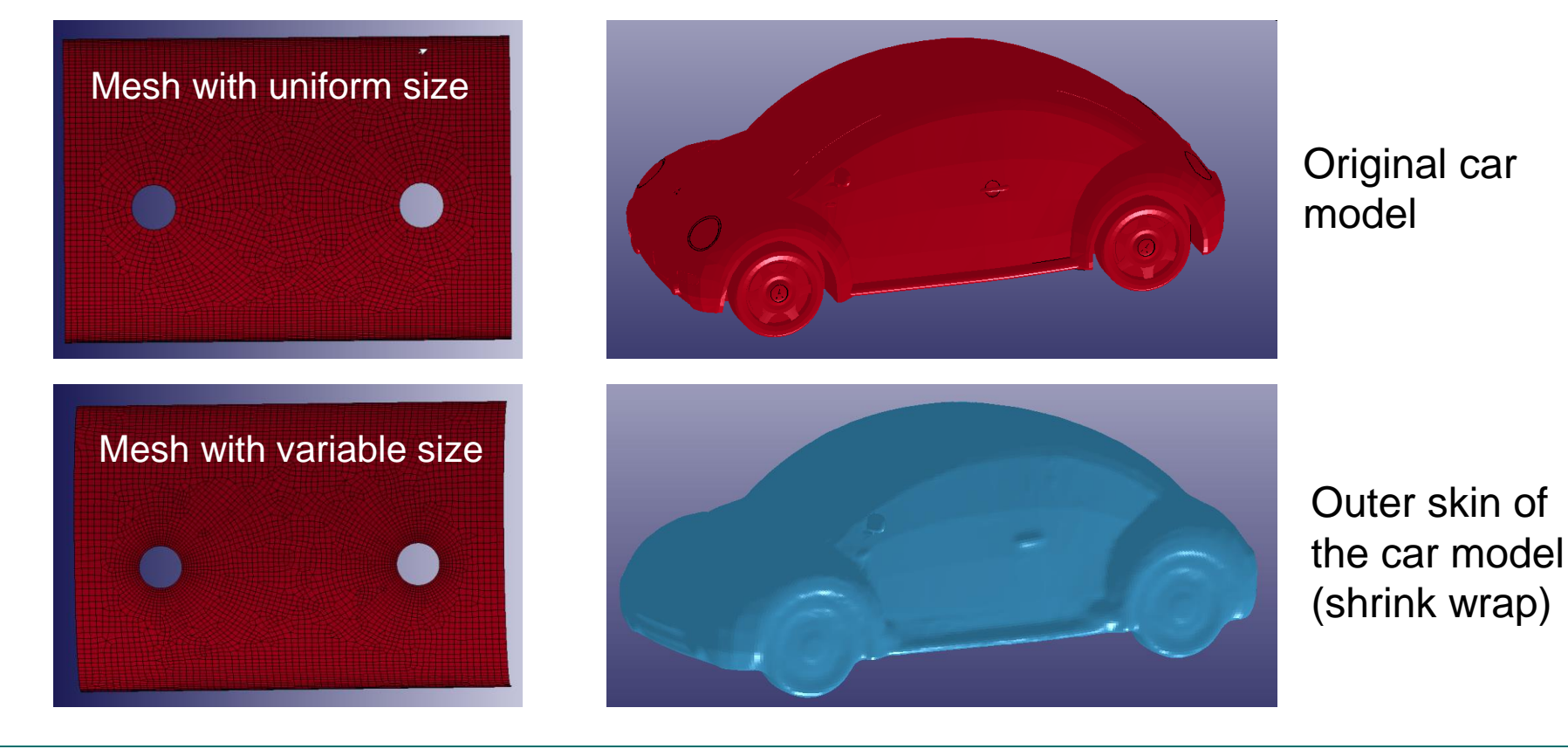

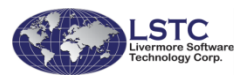

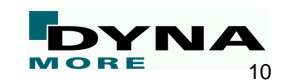

#### **Helix Finite-Element Model Creation**

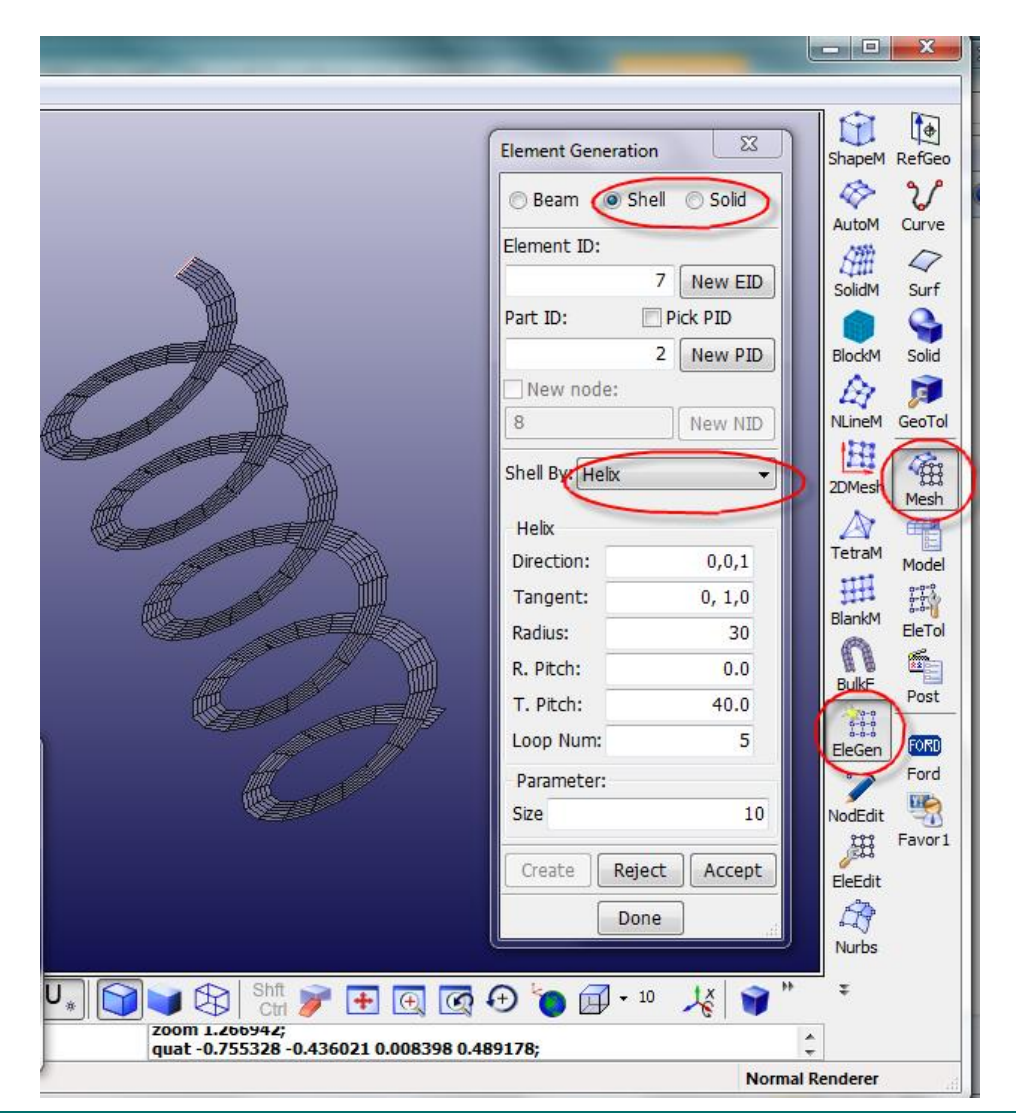

- Model can be generated with
	- Shell elements
	- Solid elements
- Workflow
	- Go to Mesh->EleGen->Shell or Solid
	- **Select Helix**
	- Choose paramters
- Warning message will be given if it is not possible to create the helix model

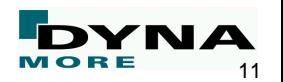

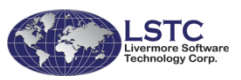

#### ■ Pitches can be entered in

- T direction
- R direction
- Size is the element size in the spiral direction
- Number of loops has to be an integer number

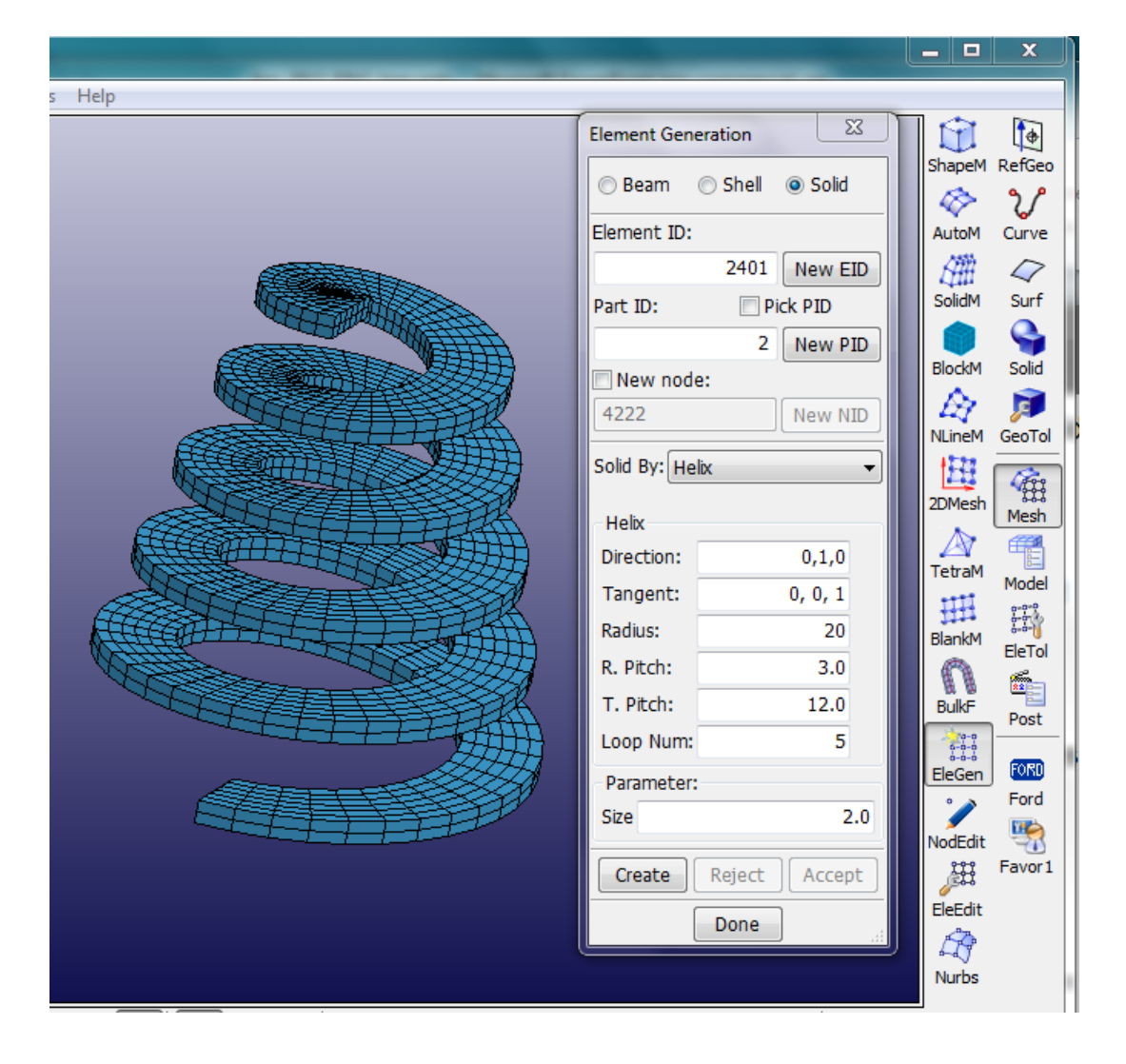

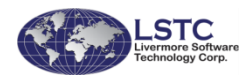

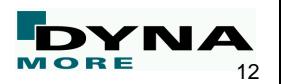

## **Solid Mid-Plane Element Creation**

- To create shell elements at the mid-plane of solid elements
	- Captures the thickness of the solid element
	- Includes the thickness in the **\*ELEMENT\_SHELL\_THICKNESS** card for each node of the shell
	- User can choose the mid-plane between the solid element faces pair as 1-2, 3-5 or 4-6
	- **Workflow** 
		- Go to Mesh->FleGen->Shell
		- Select Shell by: Solid\_MidPlane
		- Choose between faces

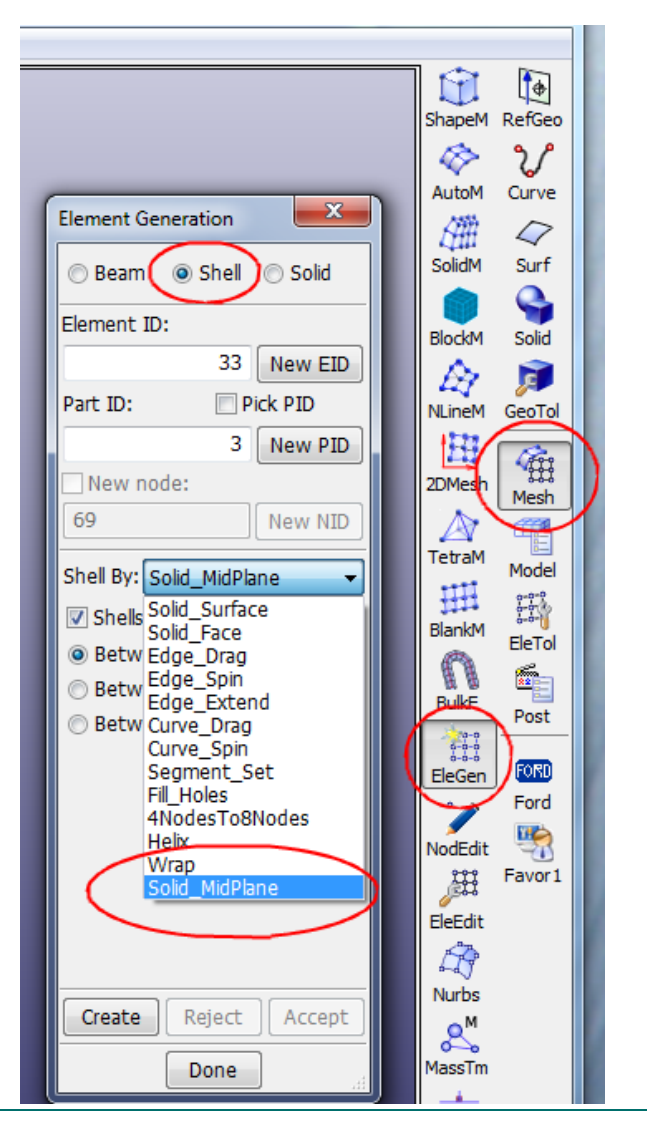

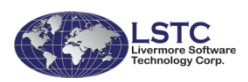

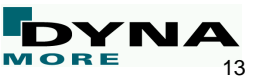

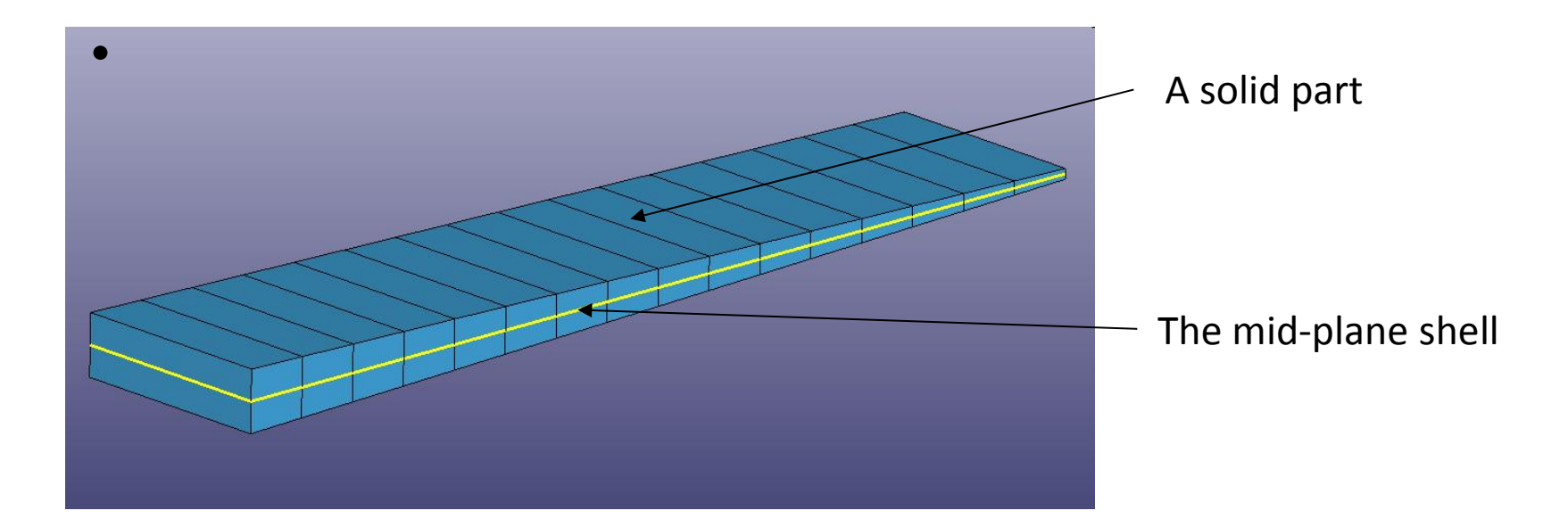

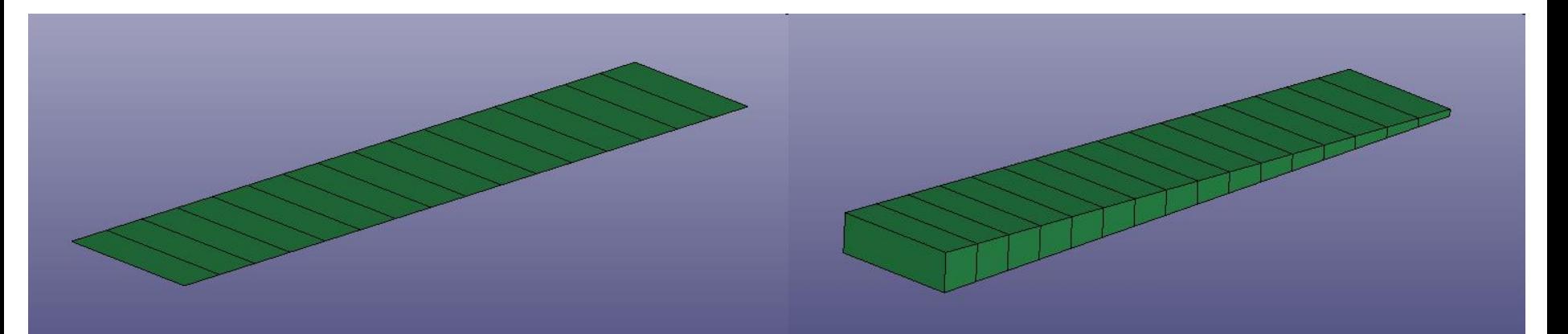

The new shell part The new shell part Shell display with thickness

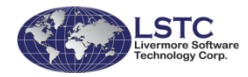

**Solid Mid-Plane Element Creation**

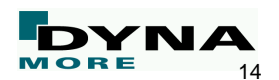

## **SOLID/TSHELL Alignment**

#### Tshell normal re-orientation

■ Re-orient the connectivity of the Tshell elements such that the normal of all elements are aligned

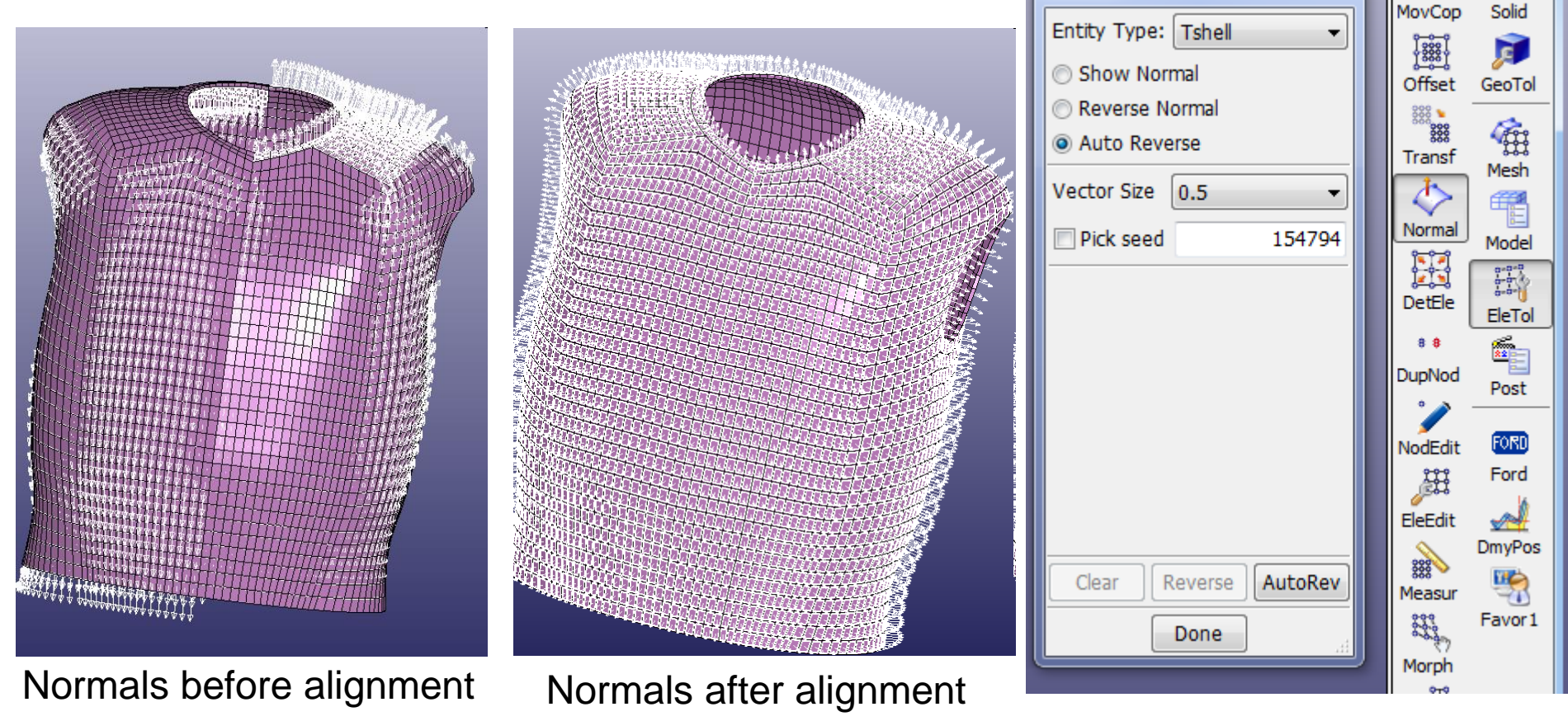

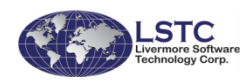

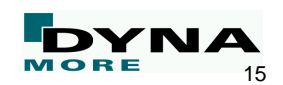

 $\Sigma$ 

**Normals** 

#### Solid/Tshell connectivity re-alignment

Re-align the connectivity of a group of solid/Tshell elements such that the orientation of the elements will be consistent

■ Workflow

- Pick the face and edge of a seed element,
	- the picked face will be used as face one
	- the picked edge will be used as n1->n2 (first edge)
- "Show Seed only" will show only the picked element and allows the user to select different face/edge
- Show normal, show direction will show element orientation

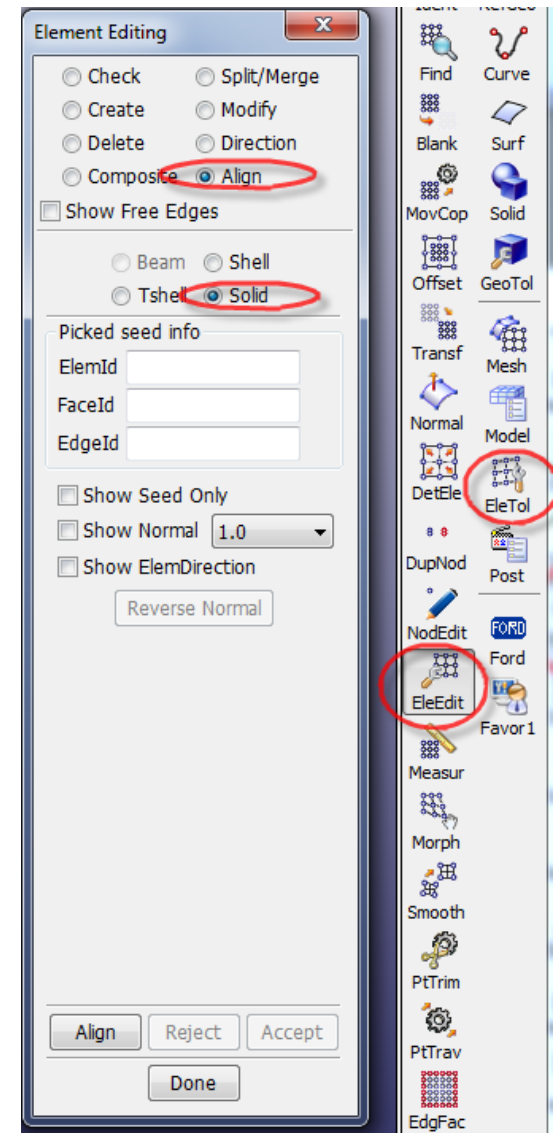

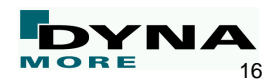

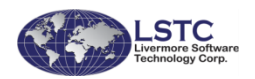

#### ■ Solid/Tshell connectivity re-alignment

■ Re-align the connectivity of a group of solid/tshell elements such that the orientation of the elements will be consistent

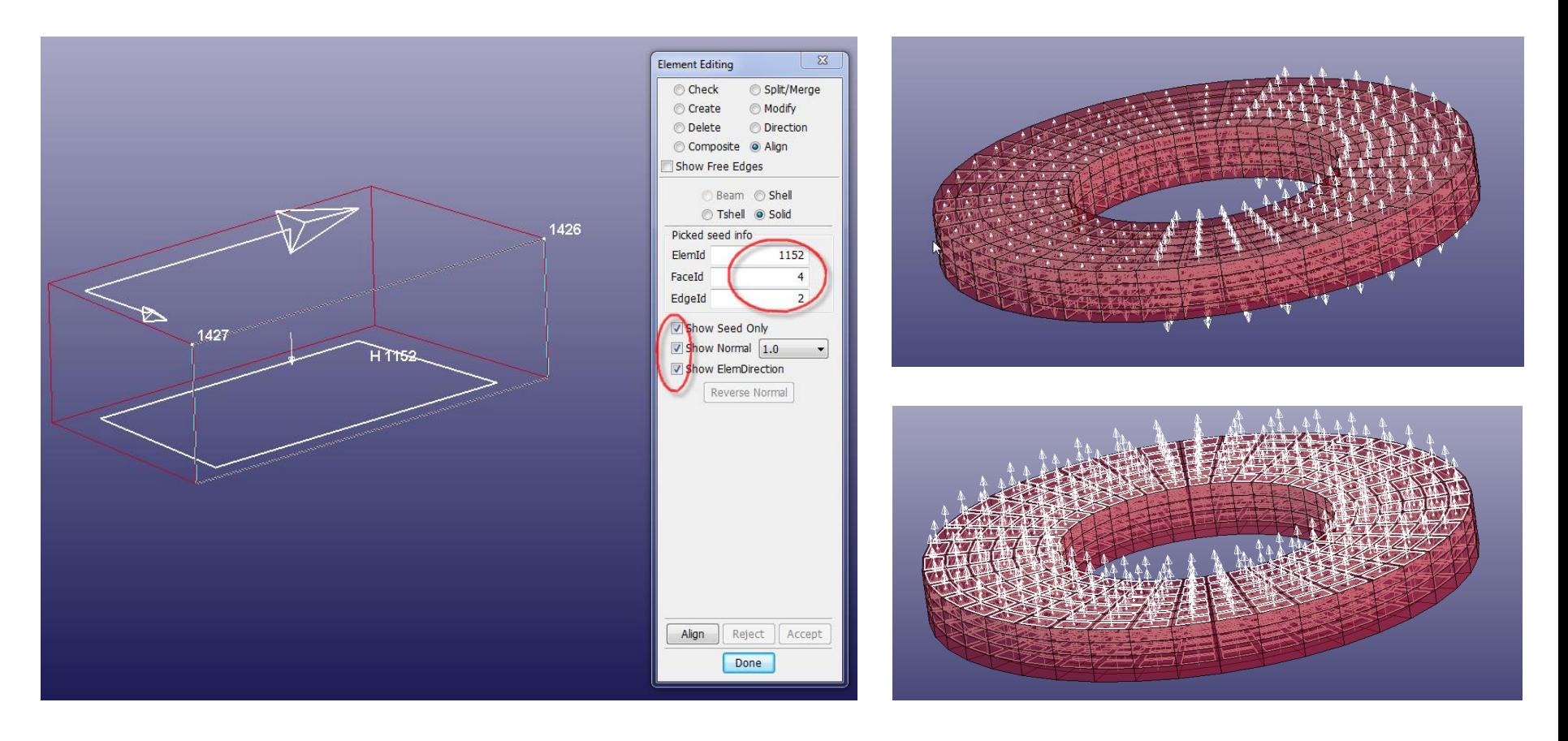

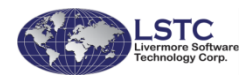

**SOLID/TSHELL Alignment**

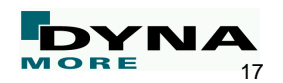

## **Composite Lamination Modeling Setup**

- Each layer (ply) can have its own physical properties
	- thickness
	- material data
	- material direction
	- A part can have different number of layers

- Layer material orientation can be defined by
- Vector, Rotation, Smoothing by averaging all elements direction, and Mapping (mapping from a set of defined curves)

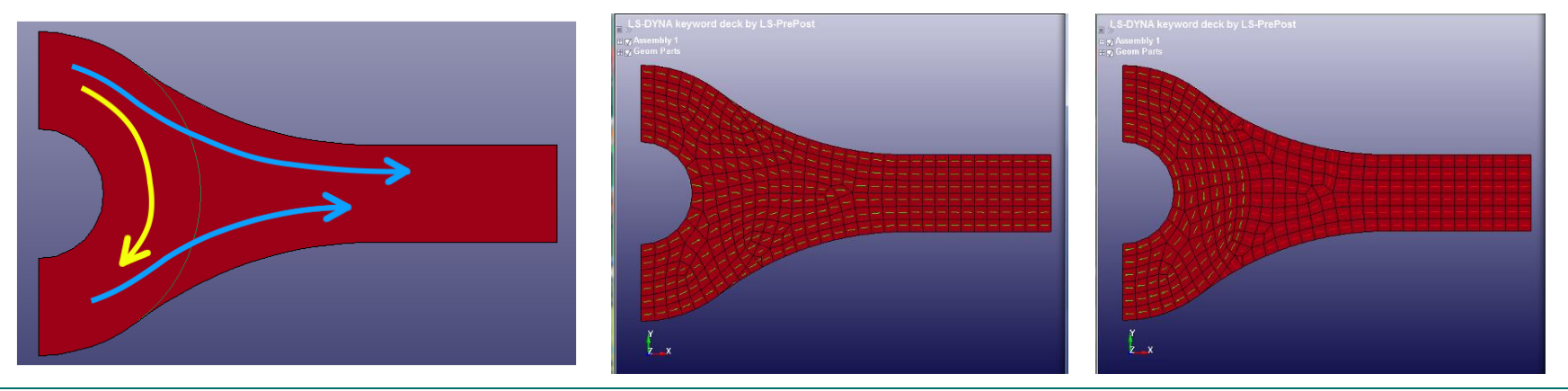

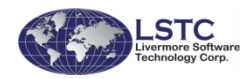

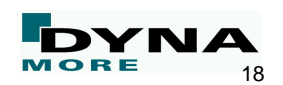

#### **Seat Deformer**

- To deform the seat after a dummy has been positioned in its correct location
- Interior nodes of the seat are moved such that interior elements are smoothly deformed
	- \*INITIAL FOAM REFERENCE GEOMETRY is created (initial deform. grad.)

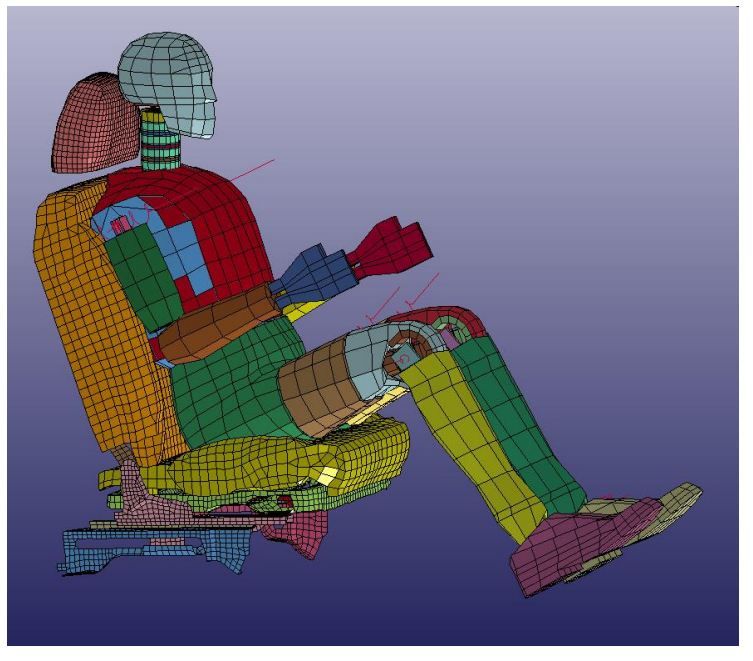

Dummy position on the seat

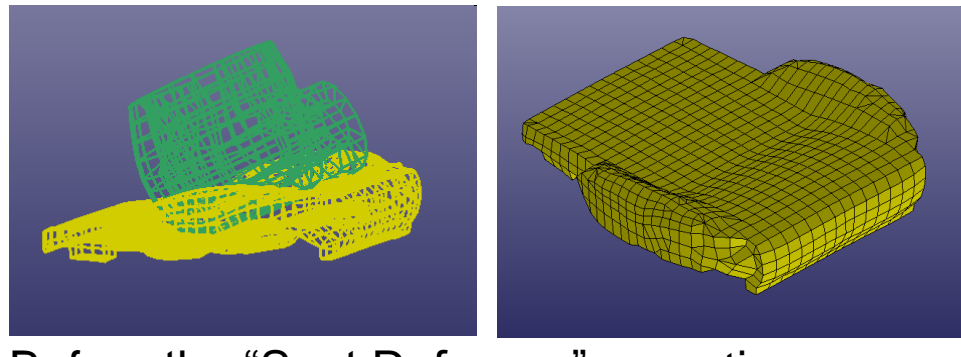

Before the "Seat Deformer" operation

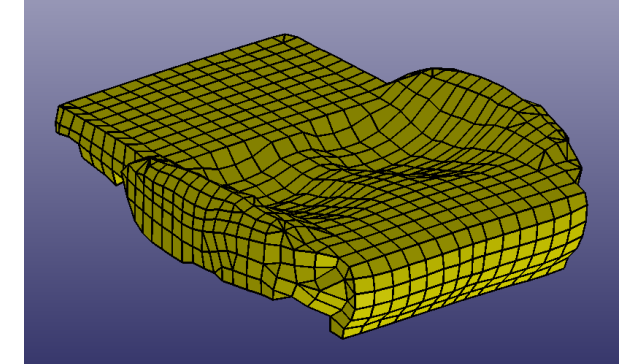

After the "Seat Deformer" operation

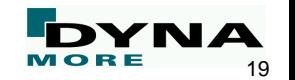

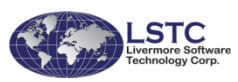

#### ■ Workflow

- Generate a situation with overlap
- Open: Application -> Seat Deformer
	- Click on respective parts Dummy, Seat and Support of the Seat
	- Define press down direction

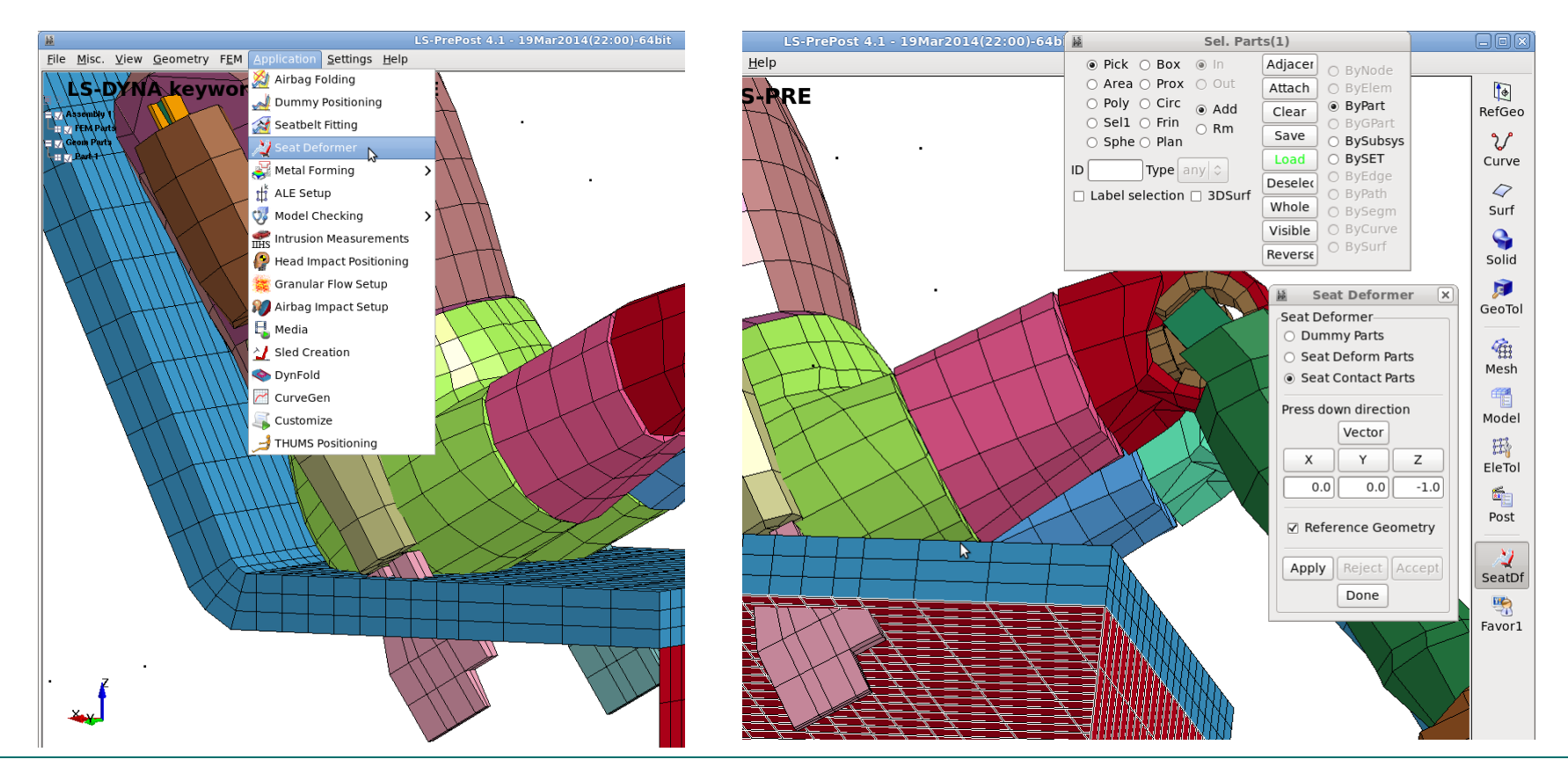

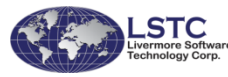

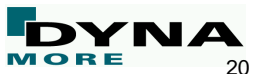

#### **Iso-Geometric Elements**

- Create **\*ELEMENT** NURB data from IGES or STEP geometry data
- Read iso-geometric elements (**\*ELEMENT\_NURB**) data
- Read igaplot file for post-processing
	- An igaplot is created by LS-DYNA when iso-geometric elements are present in the keyword data
- Current version of LS-DYNA
	- Create igaplot file along with interpolated mesh for the NURBS element
	- The interpolated mesh is stored in the regular d3plot file
	- Fringe data can only be processed with the interpolated mesh for now
- Future versions of LS-DYNA
	- d3plot will not contain the interpolated mesh
	- LS-PrePost will directly fringe stress/strain data on iso-geometric elements

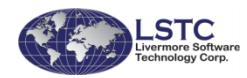

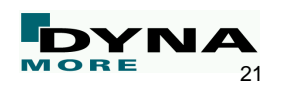

#### ■ To create iso-geometric elements, go to Mesh->Nurbs->Create,

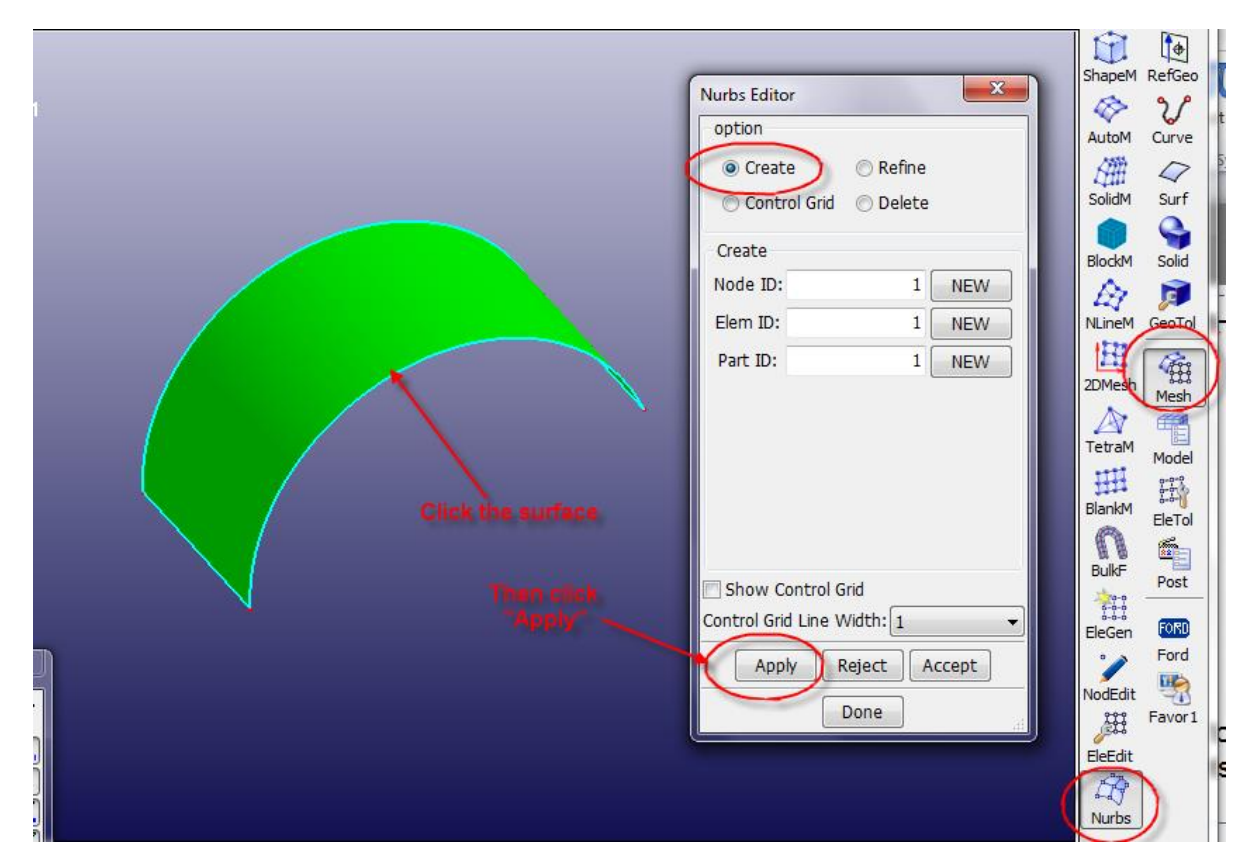

#### ■ Current development

- Provide capability to modify the iso-gemetric elements in LS-PrePost
- Allow the user to refine the number of patches and modify the control points

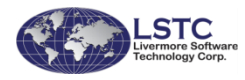

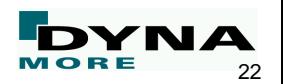

#### ■ The keyword data for iso-geometric elements

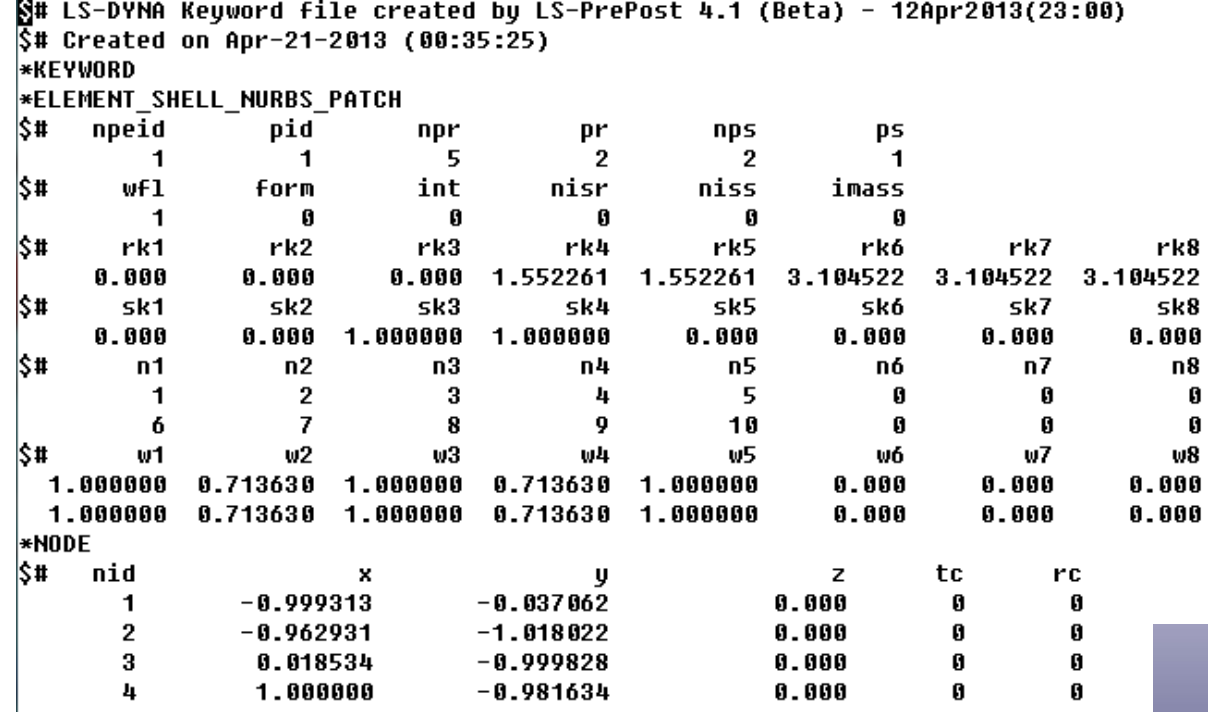

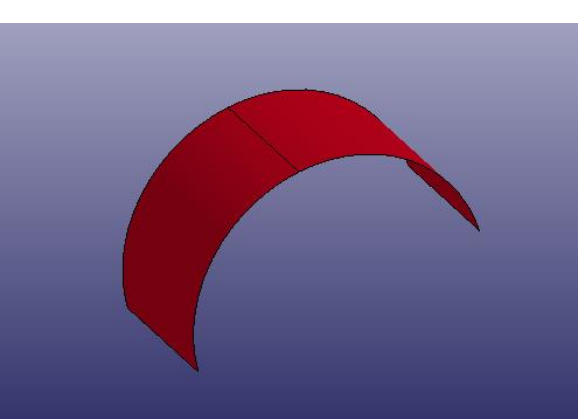

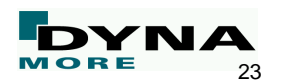

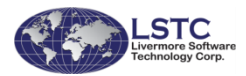

## **Other Miscellaneous Features**

- Solid element splitting
	- Options with all 3 directions (2x2x2)
	- Or only one direction

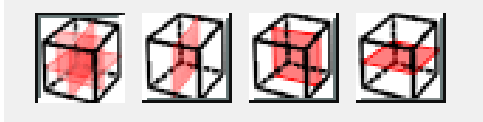

General selection for element can choose sub types

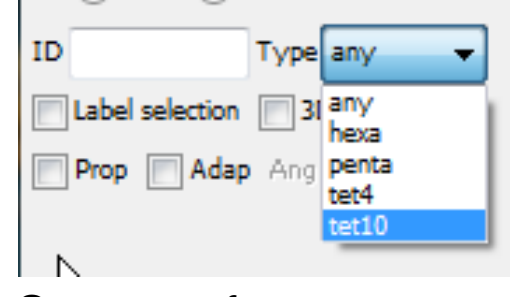

- Support of
	- **3D Connexion device**
	- **LS-DYNA Random Vibration Analysis**
	- LS-DYNA Shock Spectrum Analysis

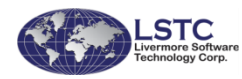

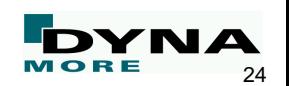

# DYNAmore GmbH LS-DYNA

■ Current status of LS-PrePost

■ New Features for Preprocessing

#### ■ New Features for Postprocessing

■ Ongoing Developments

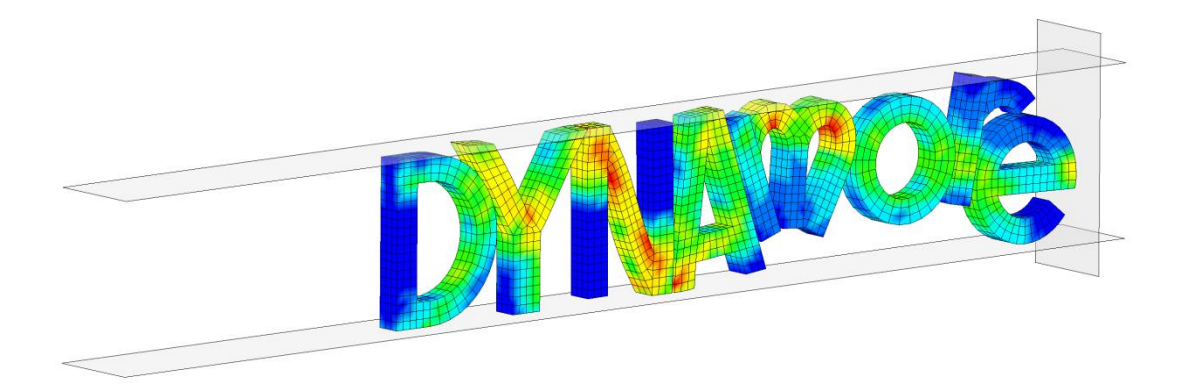

### **D3HSP File Viewing**

- Purpose: To look at the content of the d3hsp file in an organized way
	- The d3hsp file contains a lot of information for the LS-DYNA run
	- LS-PrePost reads the information from the d3hsp file and organizes it into a tree/list structure for easy reading
	- Key phrase search is possible
	- Launch d3hsp view in the "misc" pull-down menu
	- Only available in version 4.0 and later

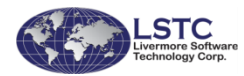

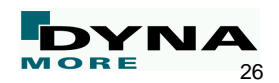

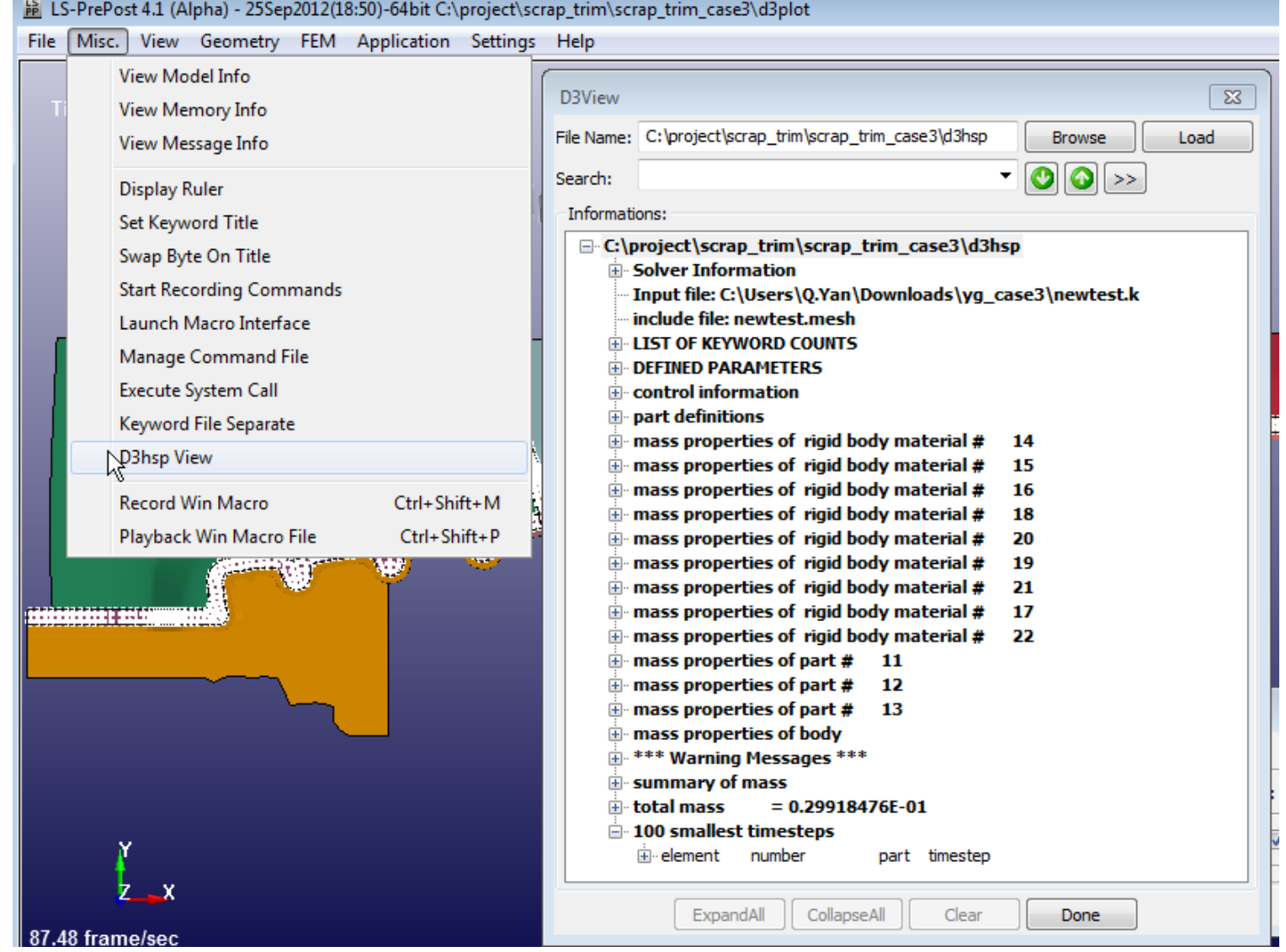

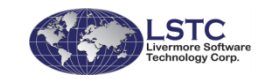

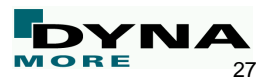

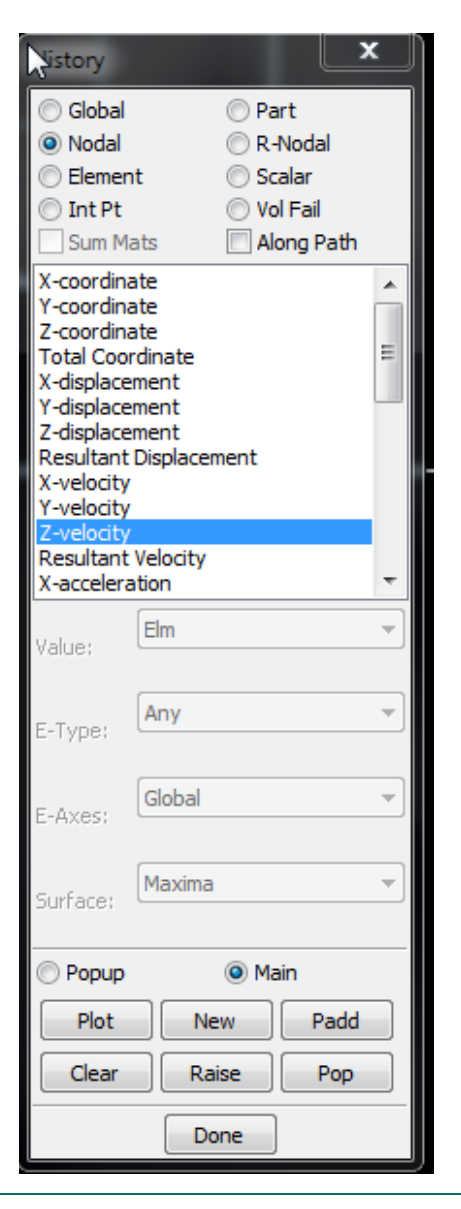

# **New XY Plot Layout**

- New XY plot interface allows xy plots to be drawn in
	- The main graphics windows
	- A separate page with multiple plots per page
- Select "Popup" for the old XY plot interface
- Select "Main" to activate new XY plot interface
- Select "New" to plot the xy data in the new port
	- If the page is full, then a new page will be created automatically

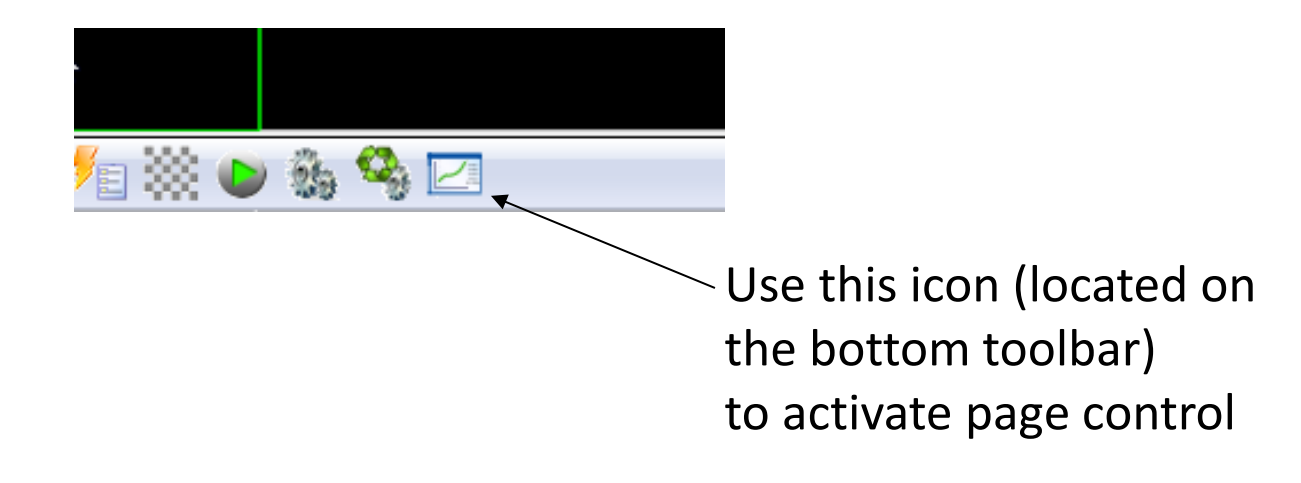

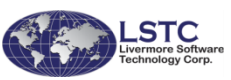

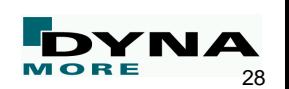

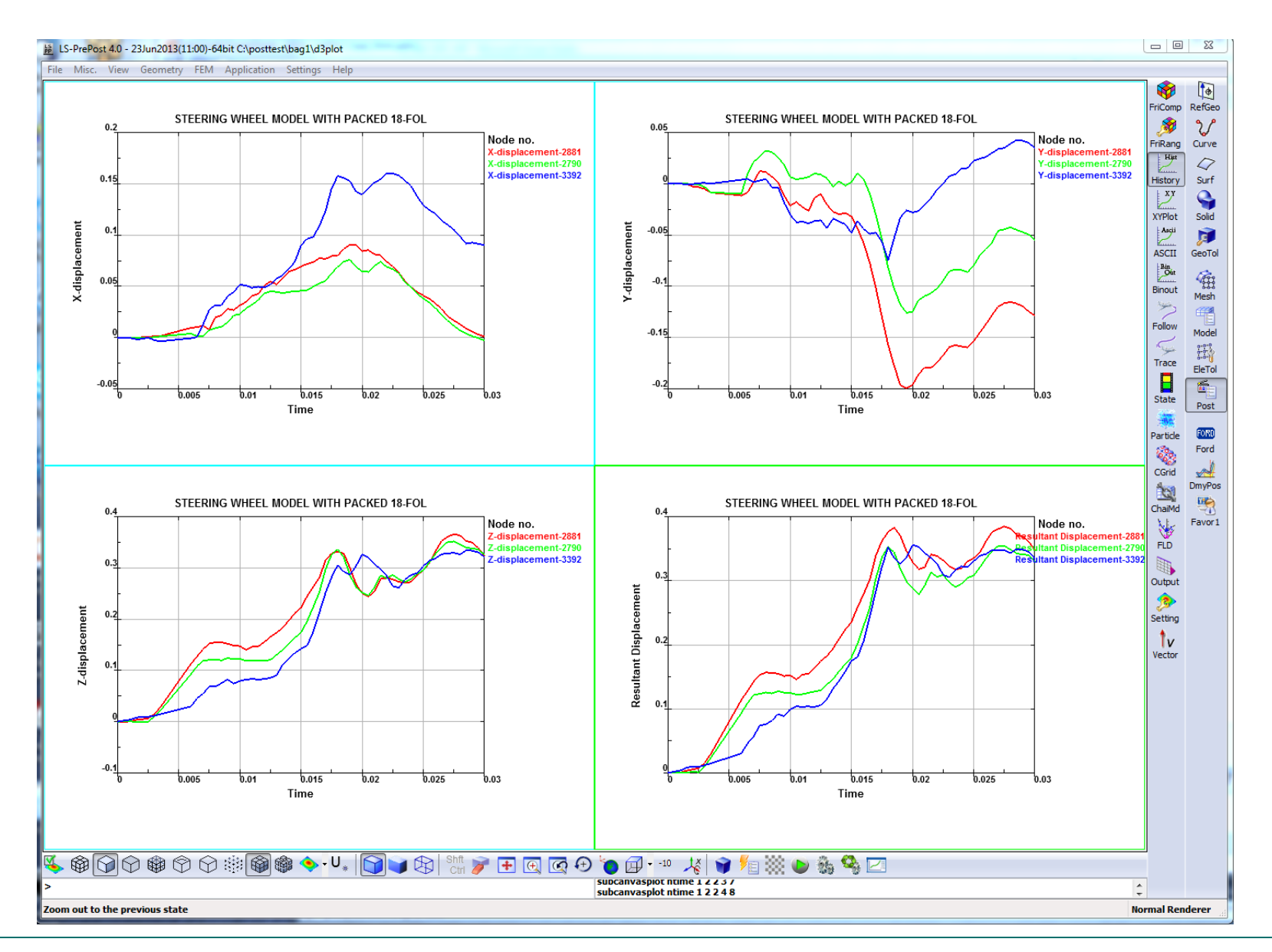

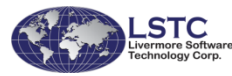

**New XY Plot Layout** 

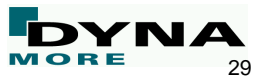

#### **Plot Fringe Values Along a Path**

- Purpose: To produce a XY plot of the fringe values along a defined path
	- After fringing the model, go to History interface and select nodes or elements
	- Check the "Along Path" button
	- Define the path by selecting a well-defined sequence nodes or elements
	- Use the "ByPath" option in the general selection for easy selection
		- This option can be performed on shell or solid elements

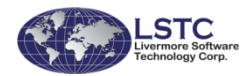

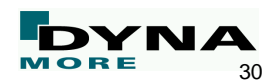

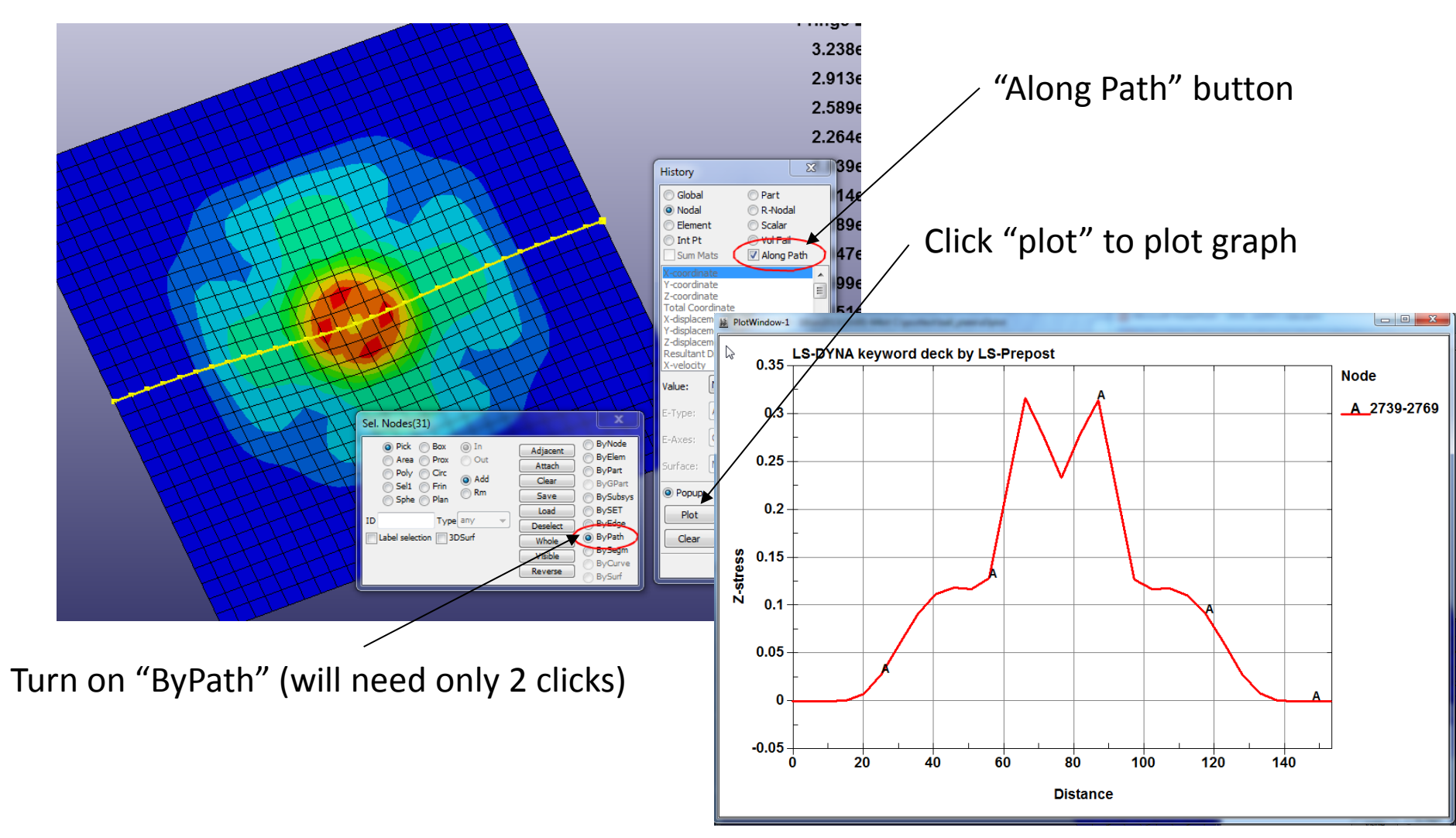

Graph will show distance vs. fringe value

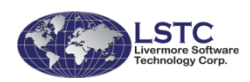

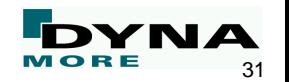

### **Selection Based on Fringe Value**

- After fringing the model, the selection of elements or nodes can be filtered by the fringe value
- Workflow
	- Select "Frin" in the general selection
	- Enter minimum and maximum values
	- Click "Select"

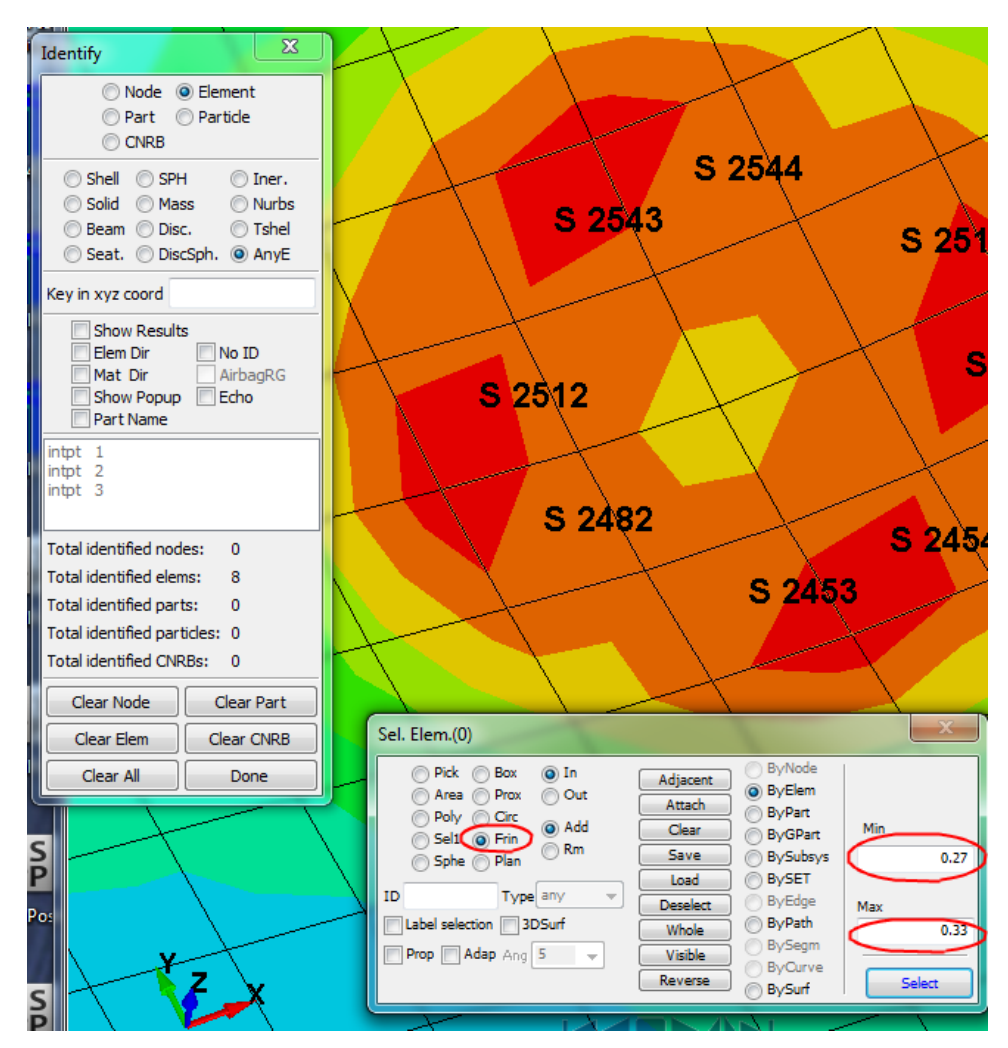

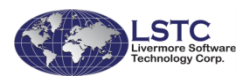

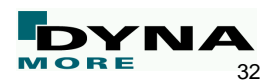

## **New Cutting Plane Interface**

- A new cutting plane interfaces has been developed for
	- **SPH**
	- CPM (particle)
	- **DES**
	- CFD analyses.
- Multiple planes can be defined and visualized
- Must set environment variable lspp\_developemode to yes or no

Multiple planes definitions

Click this icon to activate the plane interface

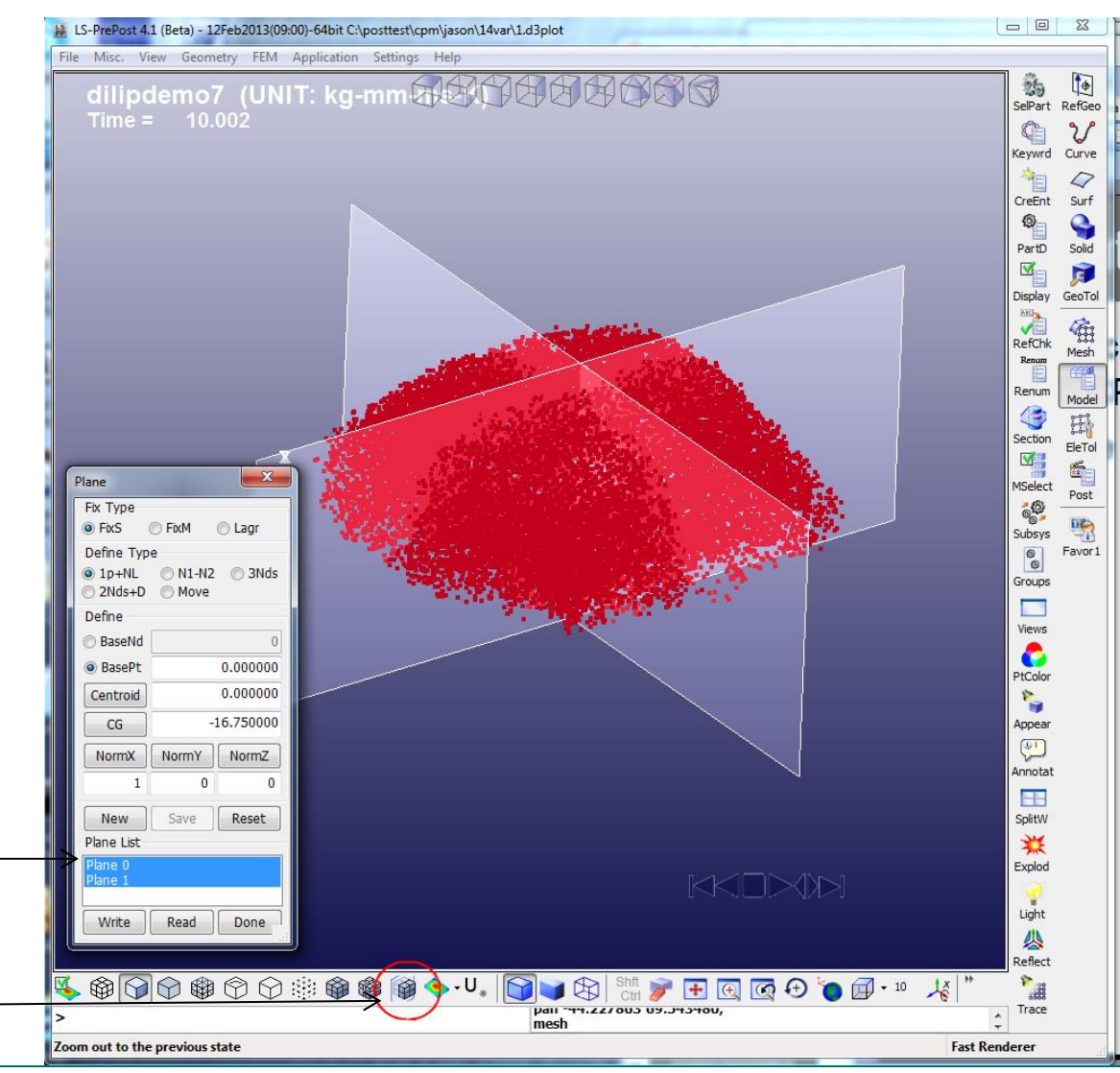

33

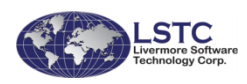

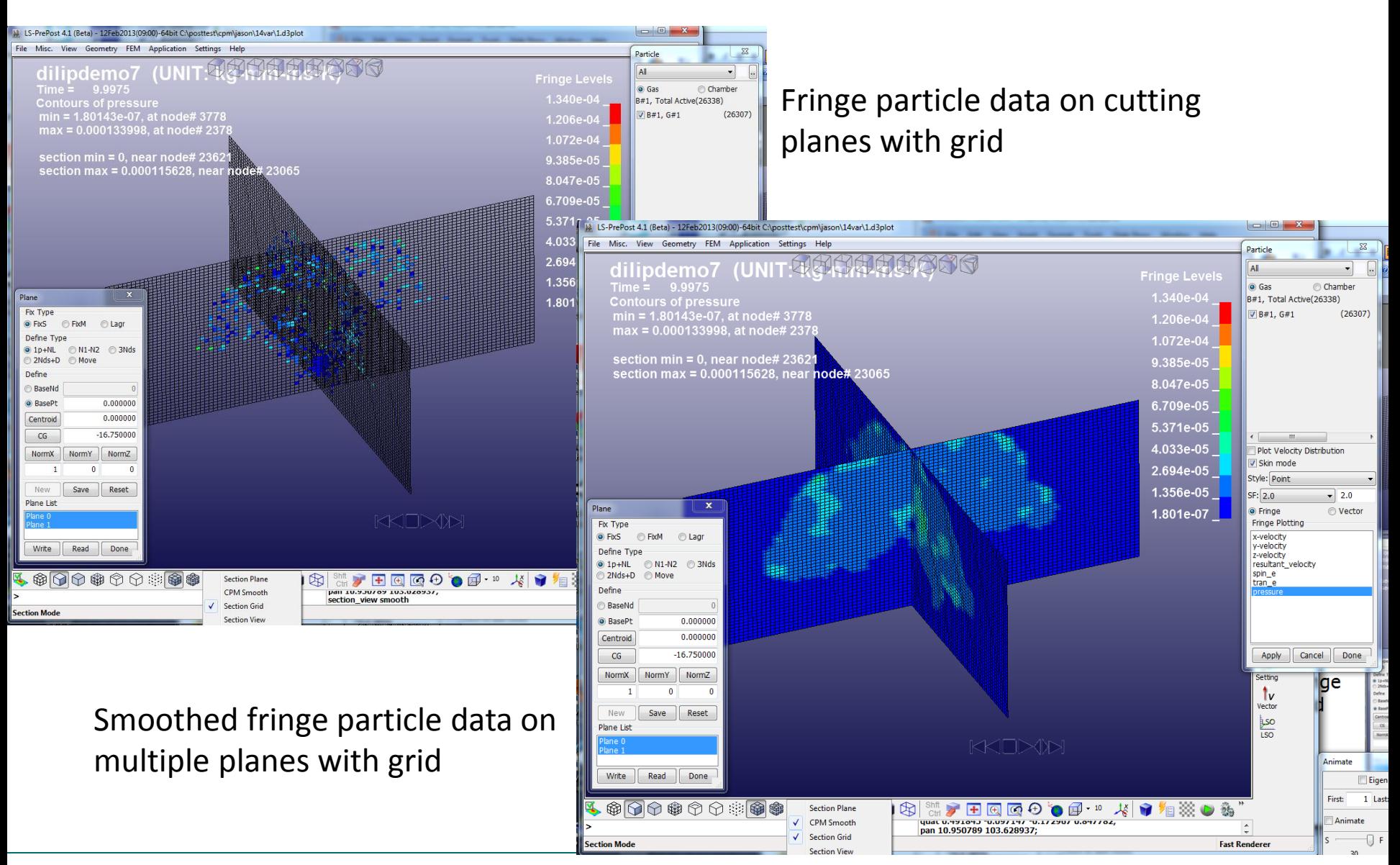

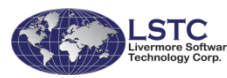

#### **New Cutting Plane Interface**

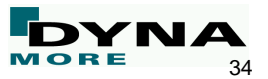

## **Model Compare for Post-Processing**

- Read 2 sets of d3plot files
- Models should be similar
- **Workflow** 
	- Go to Post->Mselect
	- Select 1<sup>st</sup> and 2<sup>nd</sup> model for comparison
	- Click "Compare" and wait for the data processing (will take some time depending on model size)
	- Select State (time) for both models
	- Click "Update"
- Compare will show different data in the following categories
	- **Summary**
	- Global
	- **Displacement**
	- **Stress**
	- **Strain**

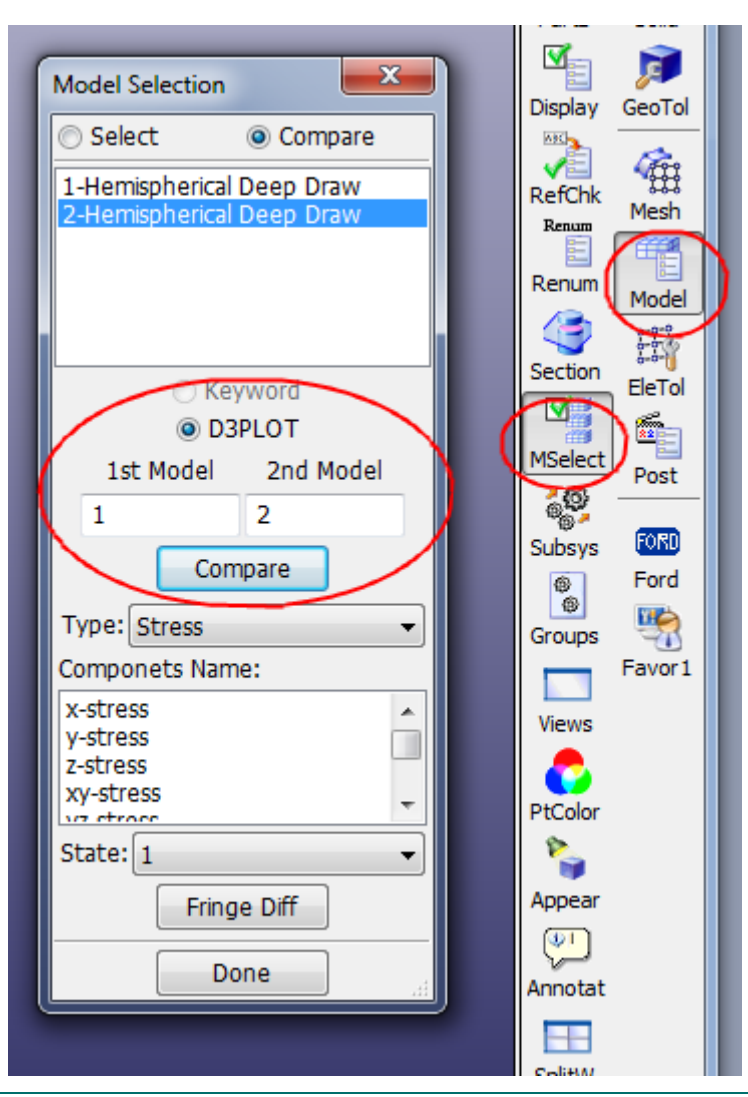

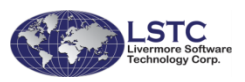

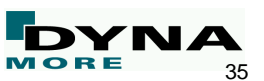

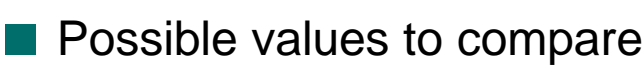

- **Summary** 
	- Basic model information
- **Global** 
	- Global energy results
- Displacement
	- The 3 global min/max values of displacement with node **IDs**
- **Stress** 
	- The six global min/max stress values with element IDs
- **Strain** 
	- The six global min/max strain values with element IDs

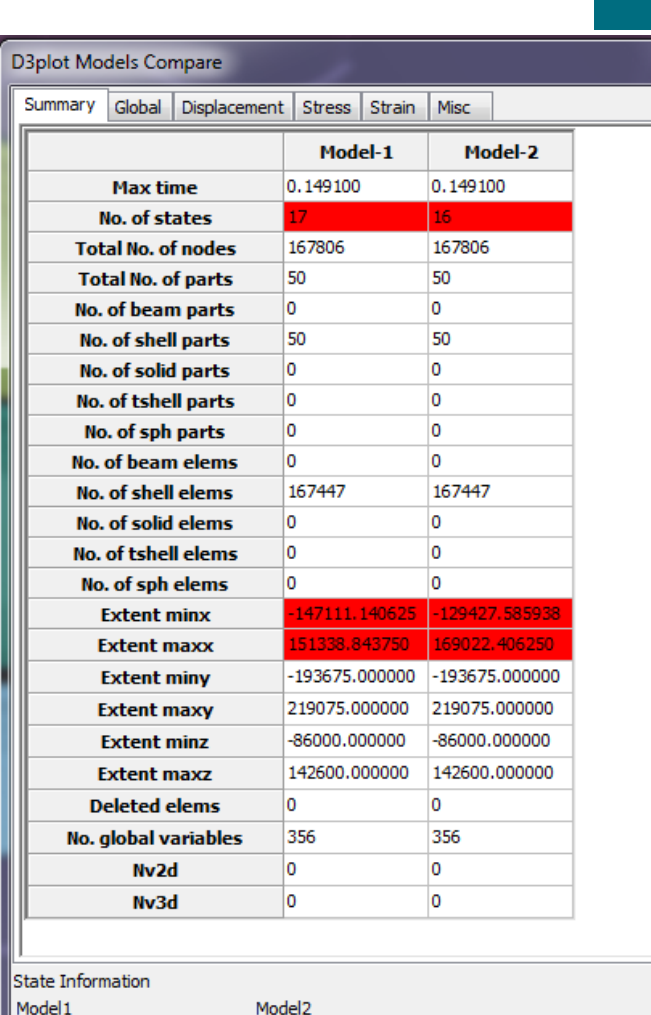

state 3:time 0.019100

state 4:time 0.029100

state 5:time 0.039100

state 6:time 0.049100

state 7:time 0.059100

state 8:time 0.069100

state 9:time 0.079100

state 10:time 0.089100

state 11:time 0.099100

state 3:time 0.009100

state 4:time 0.019100

state 5:time 0.029100

state 6:time 0.039100

state 7:time 0.049100

state 8:time 0.059100

state 9:time 0.069100

state 10:time 0.079100

state 11:time 0.089100

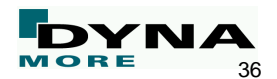

Update

Done

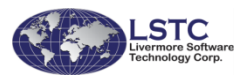

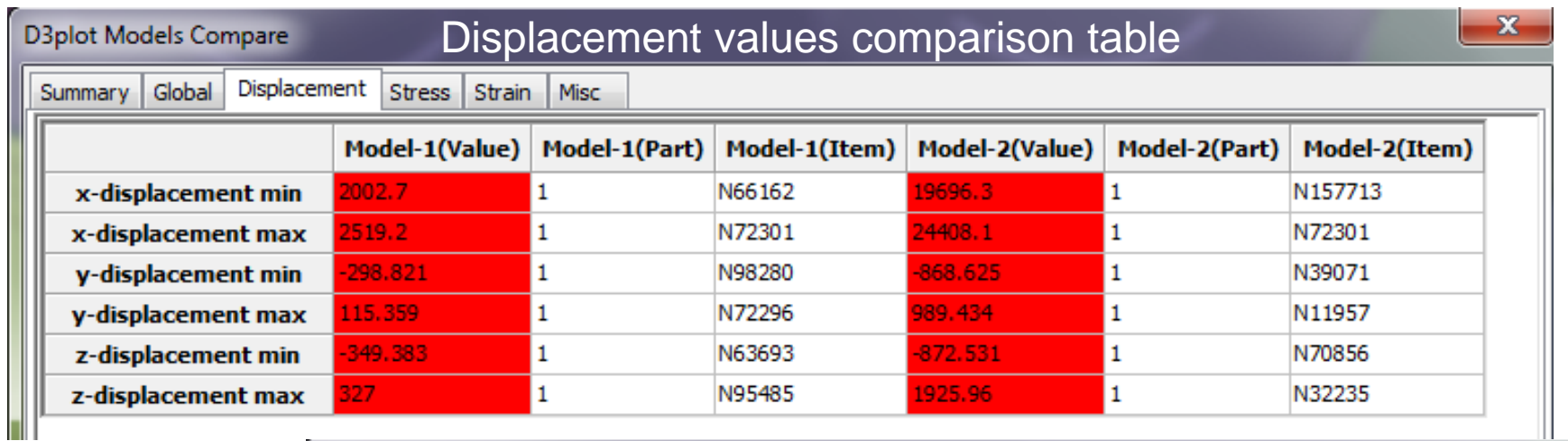

#### Stress values comparison tableD3plot Models Compare

Summary Global Displacement Stress Strain Misc

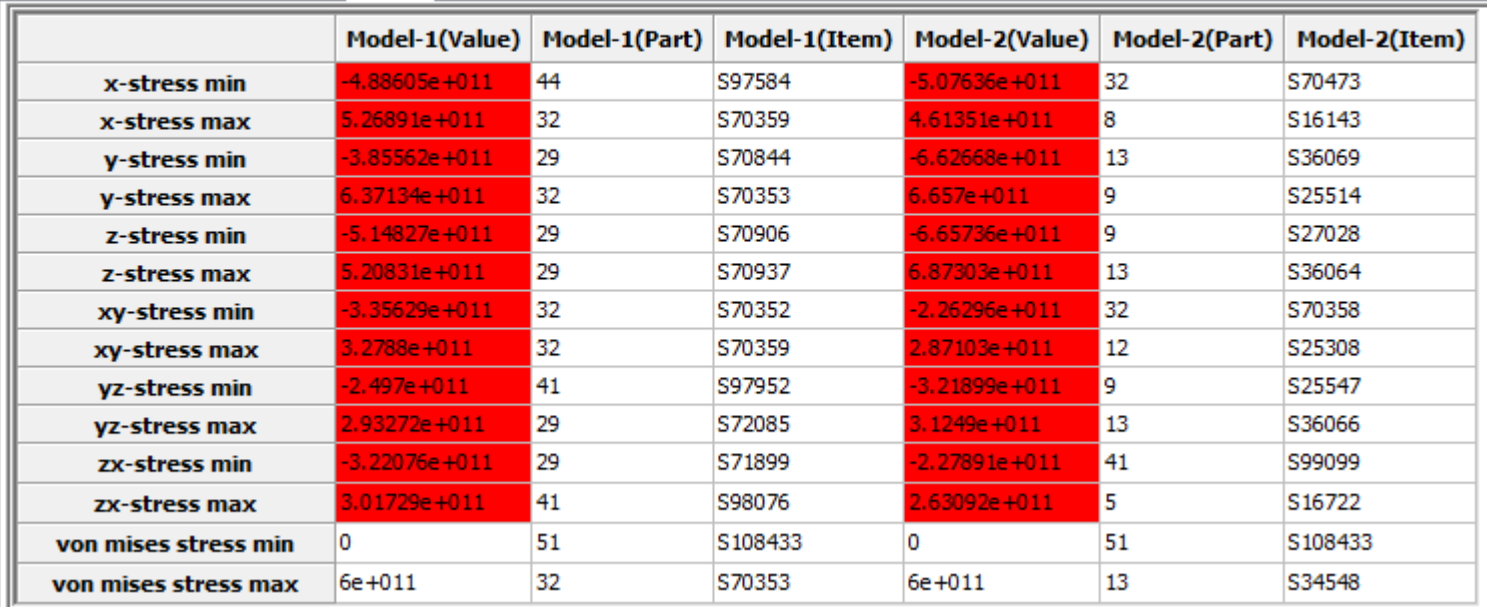

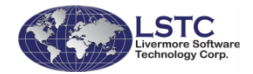

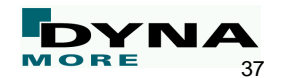

 $\mathbf{x}$ 

## **Model Compare with Fringe Difference**

- Read 2 sets of d3plot files
- Models should be similar
- **Workflow** 
	- Go to Post->Mselect
	- Select 1<sup>st</sup> and 2<sup>nd</sup> model for comparison
	- Select nodal/stress/strain
	- Select component in the components list
	- Select the state where the difference between the 2 models will be computed
	- Click "Fringe Diff" button to show the difference in fringe

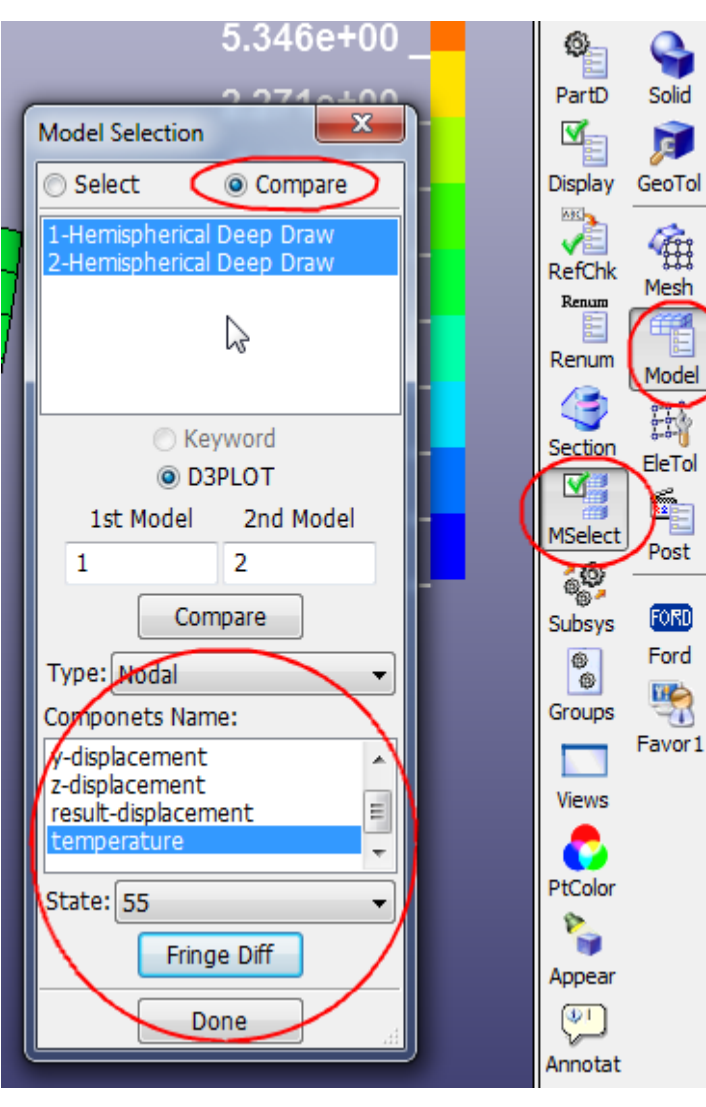

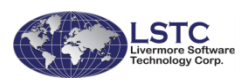

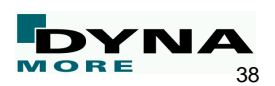

## **Scripting Command Language**

- Scripting Command Language (SCL)
	- Is a C-like programming language to be executed within LS-PrePost
	- Executes LS-PrePost commands
	- Allows "if then else", for, and while loop operations
	- Provides API (Application Programming Interface) to extract model and result data from the LS-PrePost data base
- Operations can be done on extracted data to form new data
- New data can be output to file or fringed on screen
- Most suitable to perform same operations over different parts of the model
- Documentation and tutorial for the Scripting Command Language
	- Download the document on Scripting Command Language
		- ftp://ftp.lstc.com/outgoing/lsprepost/SCLexamples
	- Lsppscripting.doc describes usage of the Scripting Command Language
	- SCL Examples.zip –contains example scripts which demonstrate different operations

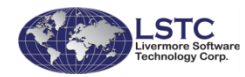

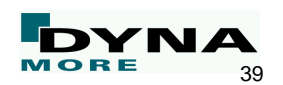

#### ■ LS-PrePost SCL specifications and limitations

■ LSPP-SCL is like the 'C' programming language with the following exceptions

- For integer data declaration, use " $Int$ " not " $int$ "
- For floating point declaration, use "Float" not "float"
- Frequently used combined assignments
	- $\blacksquare$  Not supported are  $i++$ ,  $i--$ ,  $-i$ ,  $i+$ ,  $i+$ ,  $i+$ ,  $i*$
	- $\blacksquare$  Must use i=i+1; i=i-1; i=i+n; i=i\*x; i=i/n
- Do not typecast data conversion, e.g. Int i; Float  $x$ 
	- $\blacksquare$  correct:  $\iota = x$
	- $\blacksquare$  wrong:  $\dot{\mathbf{i}} = (\text{Int}) \times$
- Not supported operations
	- Switch case
	- do....while **loop**
	- Conditional operation: (boolean)?

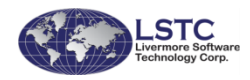

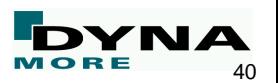

#### There are 2 ways to execute the SCL file

- 1. Command line:
	- Run it within the regular LS-PrePost command file
	- Use the "Runscript" command to execute SCL file
	- Parameters can also be passed to the script
		- □ Runscript "SCL\_filename" [optional parameters]
		- □ Example: runscript myscript.scl 100, 0.5, 1.2
	- When passing the parameters to the SCL, there are API functions to retrieve the parameters within the script

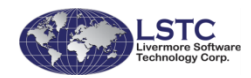

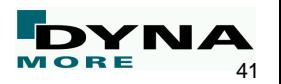

The second way to execute the SCL file

- 2. User interface:
	- Go to the Application pull down menu
	- Select "Customize"
	- In the pop up dialog, click "Load" to load the SCL file
	- Click "Run" to execute
	- Running the script this way cannot pass parameters to the script file

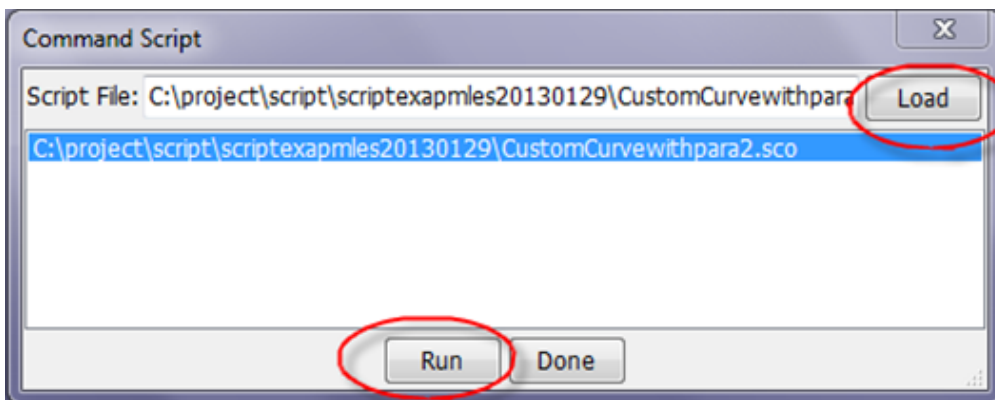

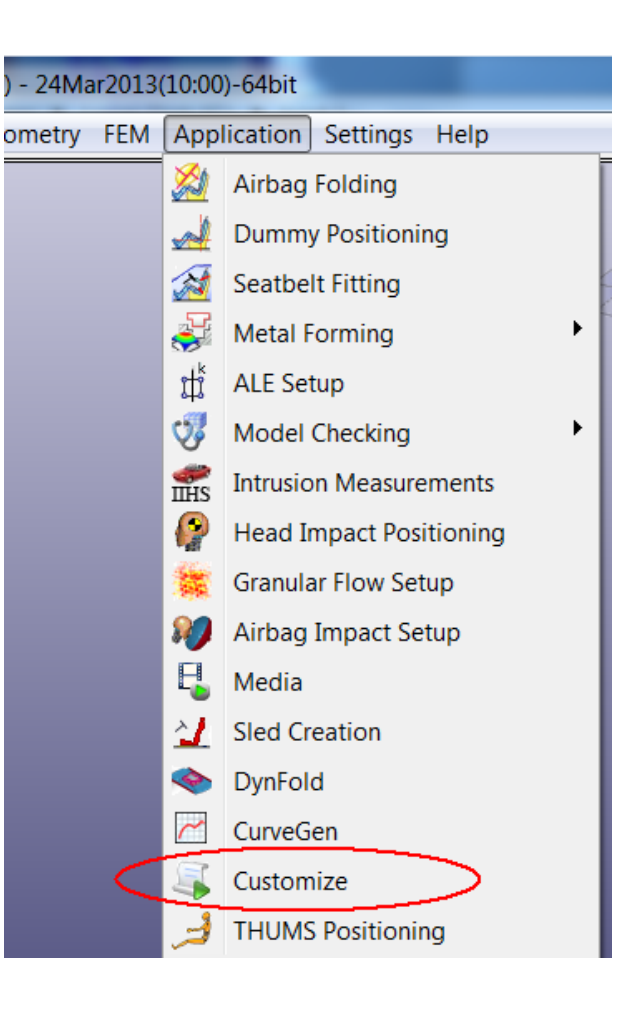

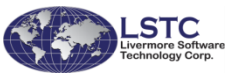

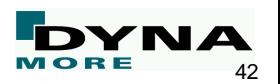

## **Ctrl+P Printing Short Cut**

■ A new short cut to print LSPP windows

■ Once it is activated, press Ctrl+P key to print LSPP screen to a file or clipboard.

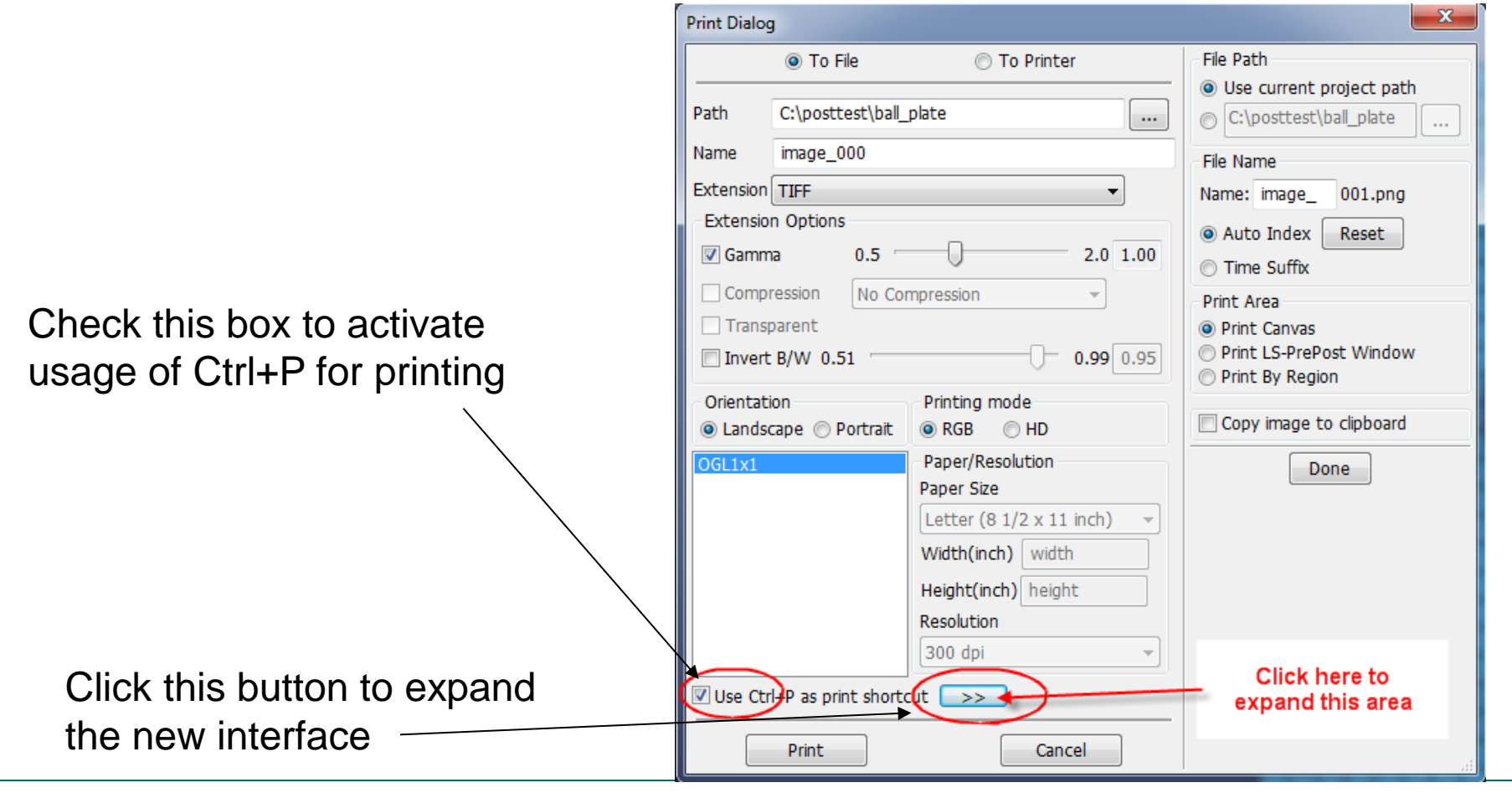

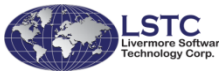

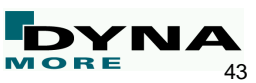

- Ctrl+P printing allows user to print
	- The canvas (just the graphics window)
	- LSPP windows (canvas plus GUI interfaces)
	- By region (use mouse to define a print area, this will always include GUI interfaces)
	- The printed image can be copied to clipboard for faster transfer to other applications
	- Currently, only png, jpeg and bmp formats are allowed to be used in Ctrl+P printing
	- Printed file can go to the current project directory or a permanently defined directory
	- Printed file name can use time stamp or auto indexing
		- The index counter will be memorized until user reset it back to 0
	- All parameters will be kept in the LSPP configuration file

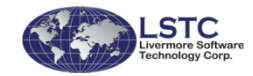

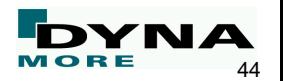

# DYNAmore GmbH LS-DYNA

■ Current status of LS-PrePost

■ New Features for Preprocessing

■ New Features for Postprocessing

■ Ongoing Developments

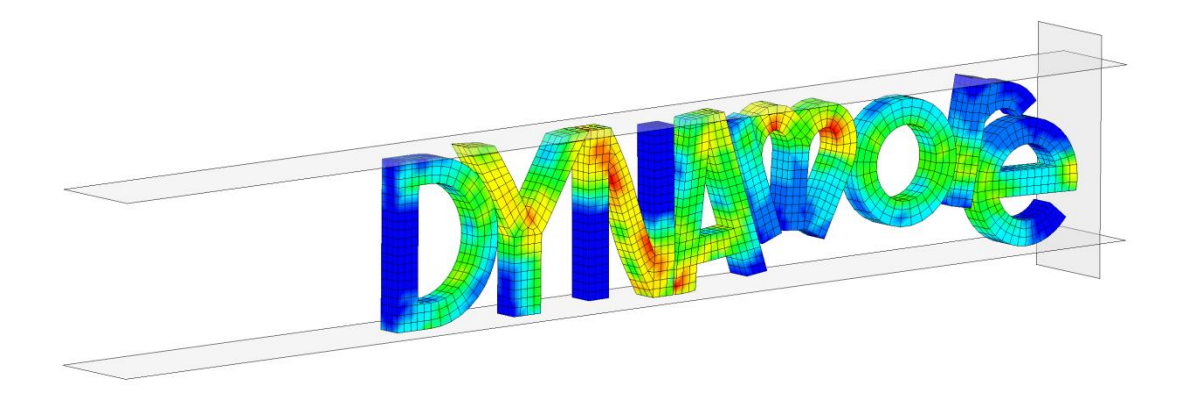

## **On Going Developments**

- Continue to improve the surface auto meshing to give better quality
- Also provide various mesh densities
- Continue to improve Geometry functions to create, heal, and simplify geometry entities
- Improve the graphics rendering speed for iso-geometric elements both in pre-process and post-processing.
- Fringe plot for stress/strain components for iso-geometric elements within LS-PrePost.
- Not to depend on LS-DYNA to create the interpolated mesh with the postprocessing data interpolated on the mesh
- **I** More post-processing function for CFD results
- Better section cut operations and post-processing for Particles/SPH/CPM/DES types of elements
- Support macro on transparent toolbar with users defined icons
- Support printing in PDF and Post-Script format

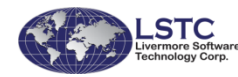

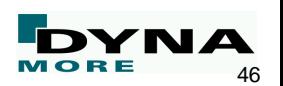

- A special double precision version of LS-PrePost to support LS-DYNA long format (20 columns field length)
	- Long format uses 64 bits for all floating point and integer data
	- Long format allows user ID to be as large as 15 digits
	- Floating point number will be saved in 15 digits
	- This special double precision version will double the memory requirement
	- This version will process regular keyword file as well as 32bit d3plot files
	- Not recommended for normal use and post-processing due to the large memory requirement

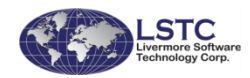

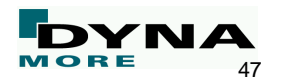

### **On Going Developments**

- Support FEMZIP version 6.86 with SPH data
- Support all Frequency Domain post-processing data file
- Support stress extrapolation for shell/solid element with multiple in-plane integration points
- Support stroboscopic display of selected parts

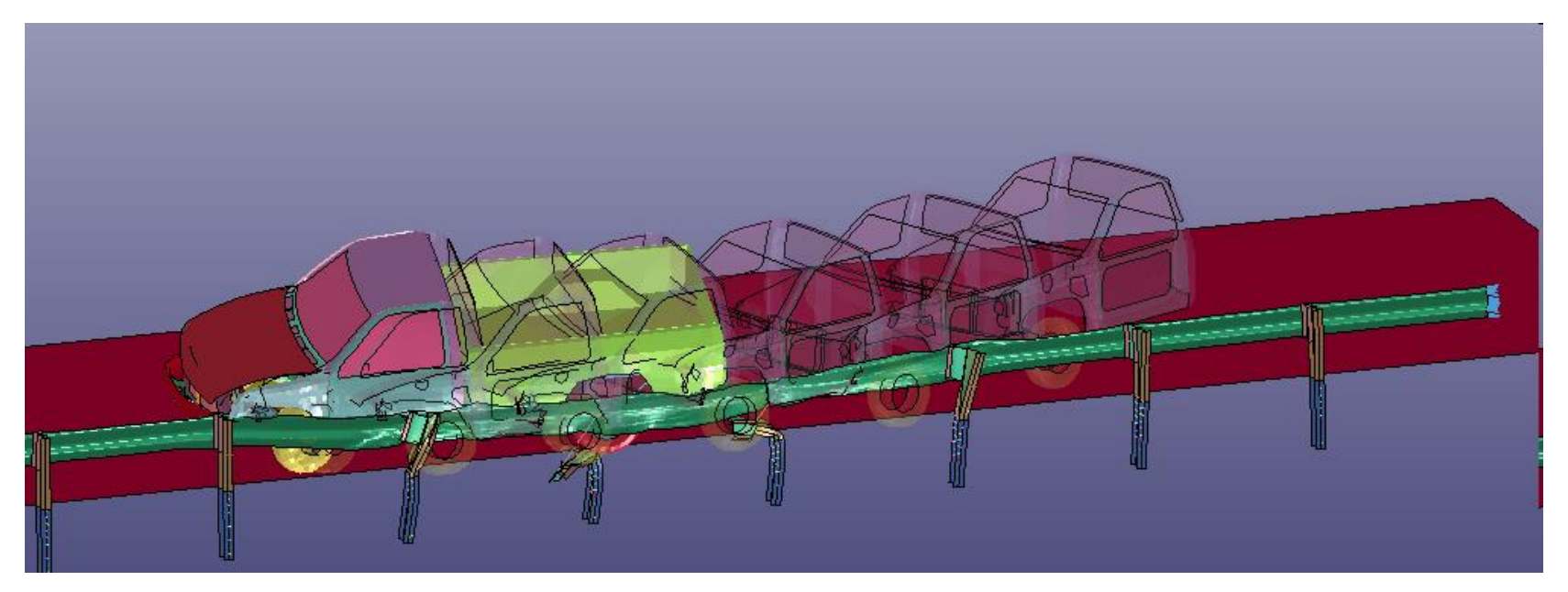

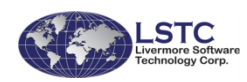

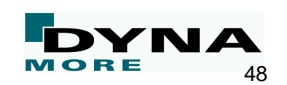

#### **Thank you for your attention!**

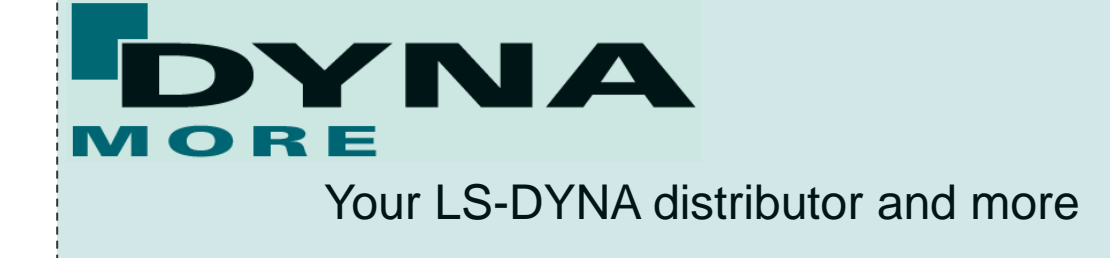

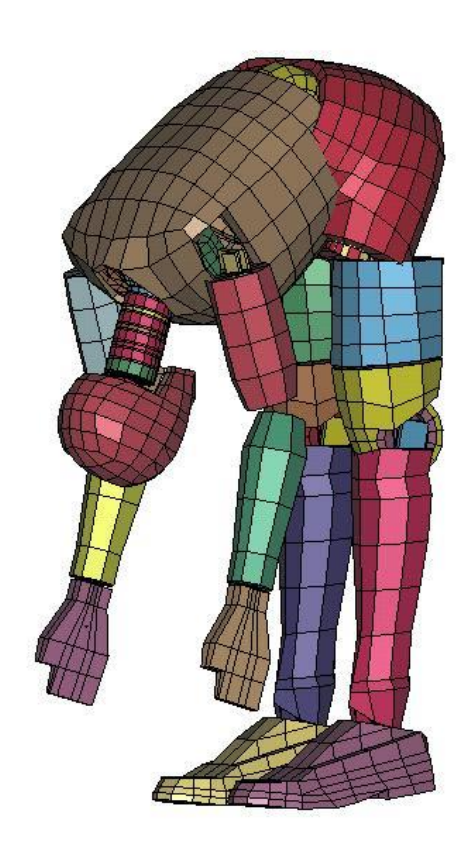

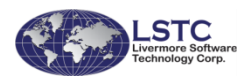

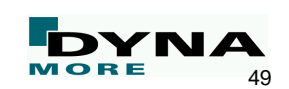